## **SAMSUNG**

## **User Manual**

QBH-TR (QB65H-TR QB75H-TR) QBN-W (QB75N-W)

The colour and the appearance may differ depending on the product, and the content in the manual is subject to change without prior notice to improve the performance.

Recommended hours of use per day of this product is under 16 hours.

If the product is used for longer than 16 hours a day, the warranty may be void.

An administration fee may be charged in the following situations:

- (a) An engineer is called out at your request, but it is found that the product has no defect (i.e., where the user manual has not been read).
- (b) You bring the unit to a repair centre, but it is found that the product has no defect (i.e., where the user manual has not been read).

You will be informed of the administration fee amount before a technician visits.

© Samsung Electronics

Samsung Electronics owns the copyright for this manual. Use or reproduction of this manual in parts or entirety without the authorization of Samsung Electronics is prohibited. Trademarks other than Samsung Electronics are property of their respective owners.

## Table of contents

## Before Using the Product

| Safety Precautions      | 5  |
|-------------------------|----|
| Safety symbols          | 5  |
| Electricity and Safety  | 6  |
| Installation            | 7  |
| Operation               | 9  |
| Cleaning                | 11 |
| Storage and Maintenance | 12 |
| Precautions for Use     | 12 |

### Preparations

| Checking the Components                     | 13 |
|---------------------------------------------|----|
| Parts                                       | 14 |
| QB65H-TR/QB75H-TR                           | 14 |
| QB75N-W                                     | 15 |
| Ports                                       | 16 |
| QB65H-TR/QB75H-TR                           | 16 |
| QB75N-W                                     | 17 |
| Tray                                        | 18 |
| Using the touch function                    | 19 |
| Anti-theft Lock                             | 19 |
| Remote Control                              | 20 |
| Before Installing the Product (Installation |    |
| Guide)                                      | 22 |
| Tilting Angle                               | 22 |
| Ventilation                                 | 22 |

| Installing the Wall Mount              | 23 |
|----------------------------------------|----|
| Preparing before installing Wall-Mount | 23 |
| Installing the Wall Mount              | 23 |
| Wall Mount Kit Specifications (VESA)   | 24 |
|                                        |    |

## Using a touchscreen monitor

| Touchscreen monitor                         | 25     |
|---------------------------------------------|--------|
| Read below before using the product         | 25     |
| Connecting the touchscreen monitor          | 26     |
| Connecting to a PC                          | 26     |
| Configuring the touchscreen monitor setting | igs 27 |
| Calibration                                 | 27     |
| Main Menu                                   | 29     |
| Controlling the screen                      | 30     |
| Touchscreen gestures                        | 30     |
| Notes                                       | 31     |

## Connecting and Using a Source Device

| Before Connecting              | 32 |
|--------------------------------|----|
| Pre-connection Checkpoints     | 32 |
|                                |    |
| Connecting to a PC             | 32 |
| Connection Using an HDMI Cable | 32 |
| Connection Using an DP Cable   | 33 |

| Connection Using a DVI Cable (Digital type) | 33 |
|---------------------------------------------|----|
| Connection Using an HDMI-DVI Cable          | 34 |
| Connecting to a Video Device                | 35 |
| Connection Using an HDMI-DVI Cable          | 35 |
| Connection Using an HDMI Cable              | 36 |
| Connecting to an Audio System               | 36 |
| Connecting the LAN Cable                    | 36 |
| Changing the Input source                   | 37 |
| Open                                        | 37 |
| Remote Workspace                            | 38 |
|                                             |    |

### Multiple Display Control

| Cable Connection                          | 39 |
|-------------------------------------------|----|
| RS232C Cable                              | 39 |
| LAN Cable                                 | 40 |
| Connection                                | 42 |
| Control Codes                             | 43 |
| Using MDC                                 | 47 |
| Using MDC                                 | 4/ |
| MDC Programme Installation/Uninstallation | 47 |

## Table of contents

## Screen Adjustment

| Picture Mode                                 | 48   |
|----------------------------------------------|------|
| Backlight / Contrast / Brightness / Sharpnes | ss / |
| Colour / Tint (G/R)                          | 49   |
| Colour Temperature                           | 50   |
| White Balance                                | 51   |
| 2 Point                                      | 51   |
| 20 Point Settings                            | 51   |
| Gamma                                        | 52   |
| HLG / ST.2084 / BT.1886                      | 52   |
| Calibrated value                             | 52   |
| Advanced Settings                            | 53   |
| Contrast Enhancer                            | 53   |
| Black Tone                                   | 53   |
| Flesh Tone                                   | 53   |
| RGB Only Mode                                | 53   |
| Colour Space Settings                        | 54   |
| HDMI UHD Color                               | 54   |
| Motion Lighting                              | 54   |
| HDR+ Mode                                    | 54   |
| Picture Options                              | 55   |
| Colour Tone                                  | 55   |
| Digital Clean View                           | 55   |
| HDMI Black Level                             | 56   |
| Film Mode                                    | 56   |
| Dynamic Backlight                            | 56   |
| Picture Size Settings                        | 57   |

| Picture Size      | 57 |
|-------------------|----|
| Fit to screen     | 57 |
| Zoom and Position | 57 |
| Reset Picture     | 58 |

## OnScreen Display

| Screen Protection Auto Protection Time Screen Burn Protection | 59 |
|---------------------------------------------------------------|----|
|                                                               | 59 |
|                                                               | 59 |
| Message Display                                               | 62 |
| Source Info                                                   | 62 |
| MDC Message                                                   | 62 |
| Language                                                      | 63 |
| Reset OnScreen Display                                        | 63 |

## Sound Adjustment

| Sound Mode   | 64 |
|--------------|----|
| Balance      | 65 |
| Equaliser    | 65 |
| HDMI Sound   | 65 |
| Sound Output | 65 |
| Auto Volume  | 66 |

| Reset Sound | 66 |
|-------------|----|
|             |    |

#### Network

| Network Status              | 67 |
|-----------------------------|----|
| Open Network Settings       | 67 |
| Network Type                | 67 |
| Network Settings (Wired)    | 68 |
| Network Settings (Wireless) | 70 |
| Use WPS                     | 72 |
| Server Network Settings     | 72 |
| Proxy server                | 72 |
| Device Name                 | 72 |

#### System

| Whiteboard Manager   | 73 |
|----------------------|----|
| Start from Home      | 73 |
| Reset Interval       | 73 |
| Samba                | 74 |
| Email                | 74 |
| JSB Lock             | 74 |
| Network Lock         | 74 |
| Web Browser Settings | 75 |
| Background colour    | 76 |
| Accessibility        | 77 |
| High Contrast        | 77 |
|                      |    |

## Table of contents

| Enlarge              | 77 |
|----------------------|----|
| Start Setup          | 77 |
| Time                 | 78 |
| Clock Set            | 78 |
| DST                  | 78 |
| Power On Delay       | 78 |
| Power Control        | 79 |
| Auto Power On        | 79 |
| Max. Power Saving    | 79 |
| Network Standby      | 79 |
| Power Button         | 79 |
| Eco Solution         | 80 |
| Energy Saving Mode   | 80 |
| Screen Lamp Schedule | 80 |
| Auto Power Off       | 81 |
| Temperature Control  | 81 |
| ID Settings          | 82 |
| Device ID            | 82 |
| PC Connection Cable  | 82 |
| Change PIN           | 82 |
| Security             | 83 |
| Safety Lock On       | 83 |
| Button Lock          | 83 |
| Remote Management    | 84 |
| Secured Protocol     | 84 |
| General              | 85 |
| Smart Security       | 85 |
| HDMI Hot Plug        | 85 |

| Custom Logo  | 86 |
|--------------|----|
| Game Mode    | 87 |
| Reset System | 87 |

## Support

| Software Update | 88 |
|-----------------|----|
| Update Now      | 88 |
| Contact Samsung | 88 |
| Reset All       | 88 |

## Troubleshooting Guide

| Requirements Before Contacting Samsung |    |
|----------------------------------------|----|
| Customer Service Centre                | 89 |
| Check the followings.                  | 89 |

### Specifications

| General                               | 96 |
|---------------------------------------|----|
| Preset Timing Modes                   | 97 |
| Checking the Resolution and Frequency | 97 |

## Appendix

| Responsibility for the Pay Service (Cost to |        |
|---------------------------------------------|--------|
| Customers)                                  | 99     |
| Not a product defect                        | 99     |
| A Product damage caused by customer's fa    | ult 99 |
| Others                                      | 99     |
|                                             |        |
| Prevention of Afterimage Burn-in            | 100    |
| What is afterimage burn-in?                 | 100    |
| Recommended prevention practices            | 100    |
|                                             |        |
| Licence                                     | 101    |

# Chapter 01 Before Using the Product

## **Safety Precautions**

The following safety instructions are to ensure your personal safety and prevent property damage. Please read the following to ensure the proper use of the product.

### Safety symbols

| Symbol     | Name        | Meaning                                                                              |
|------------|-------------|--------------------------------------------------------------------------------------|
|            | Warning     | A serious or fatal injury may result if instructions are not followed.               |
|            | Caution     | Personal injury or damage to properties may result if instructions are not followed. |
| $\bigcirc$ | Prohibition | Do NOT attempt.                                                                      |
| 0          | Instruction | Follow directions.                                                                   |

#### CAUTION

#### RISK OF ELECTRIC SHOCK. DO NOT OPEN.

CAUTION: TO REDUCE THE RISK OF ELECTRIC SHOCK, DO NOT REMOVE COVER (OR BACK). THERE ARE NO USER SERVICEABLE PARTS INSIDE. REFER ALL SERVICING TO QUALIFIED PERSONNEL.

| <u></u> | This symbol indicates that high voltage is present inside. It is dangerous to make any kind of contact with any internal part of this product.                                                                                                    | ~        | AC voltage: Rated voltage marked with this symbol is AC voltage.                                                                                  |
|---------|----------------------------------------------------------------------------------------------------|----------|----------------------------------------------------------------------------------------------------|
| 1       | This symbol indicates that this product has included important literature concerning operation and maintenance.                                                                                                    | ===      | DC voltage: Rated voltage marked with this symbol is DC voltage.                                                                                  |
|         | Class II product: This symbol indicates that a safety connection to electrical earth (ground) is not required. If this symbol is not present on a product with a mains lead, the product MUST have a reliable connection to protective earth (ground). | <u> </u> | Caution. Consult instructions for use:<br>This symbol instructs the user to<br>consult the user manual for further<br>safety related information. |

### **Electricity and Safety**

The following images are for reference only. Real-life situations may differ from what is shown in the images.

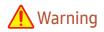

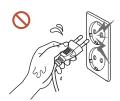

Do not touch the power plug with wet hands.

Otherwise, an electric shock may result.

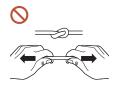

Do not bend or pull the power cable with force. Be careful not to leave the power cable under a heavy object.

Product failure, an electric shock or fire may result from a damaged cable.

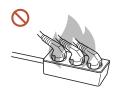

Do not connect multiple products to a single power socket.

Overheated power sockets may cause a fire.

- Insert the power plug all the way in so it is not loose.
  - An unsecure connection may cause a fire.
- Clean any dust around the pins of the power plug or the power socket with a dry cloth.

  A fire may result.
- Onnect the power plug to a grounded power socket. (Except for devices that do not provide grounding)
  - An electric shock or injury may result.
- O not use a damaged power plug or a loose power socket.
  - An electric shock or fire may result.

## **Caution**

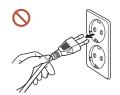

Hold the plug when disconnecting the power cable from the power socket.

An electric shock or fire may result.

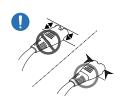

When connecting the power plug to the port, be sure to connect it completely.

If the power plug is not completely connected to the port, the plug may be unexpectedly disconnected, or there is a risk of overheating due to overcurrent, leading to safety accidents.

Only use the power cable provided with your product by Samsung. Do not use the power cable with other products.

An electric shock or fire may result.

Keep the power socket where the power cord is connected unobstructed.

When a problem occurs with the product, the power cord must be unplugged to completely cut off power to the product. The power is not completely cut off by using only the Power button on the body of the product.

O not disconnect the power cable while the product is being used.

The product may become damaged by an electric shock.

#### Installation

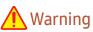

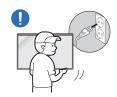

Before moving the product, turn off the power switch and disconnect the power cable and all other connected cables.

Damage to the cable may cause a fire or electric shock.

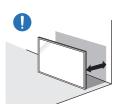

When installing the product, keep it at a distance from the wall so that it is well ventilated.

An increased internal temperature may cause a fire.

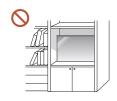

Do not install the product in a poorly ventilated space such as bookcase or closet.

An increased internal temperature may cause a fire.

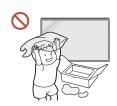

Keep the plastic packaging out of the reach of children.

Children's misuse of the plastic packaging may cause suffocation.

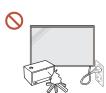

Do not install the power cable (DC power supply) and the product near head sources.

(Candles, mosquito repellents, cigarettes, sprays, heating devices, places exposed to direct sunlight, and more)

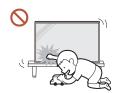

When installing the product, fix it firmly so that it does not fall.

If the product is not fixed firmly and a child touches the product while playing, the product may fall, causing damage to the product or injury to the child.

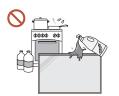

Do not install the product in a kitchen or near a kitchen counter. Edible oil or oil vapor can damage or deform the product.

- Have a technician install the wall-mount hanger.
  Installation by an unqualified person can result in an injury. Only use approved cabinets.
- If the product is installed in an unusual location, the surrounding environment may cause a serious quality problem. Therefore, be sure to contact Samsung Customer Service Centre before installation.

(Places where many fine dusts are generated, places where chemicals are used, places with too high or low temperatures, places with a lot of moisture or water, transportation equipment such as vehicles, airports and stations used continuously for a long time, and more)

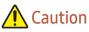

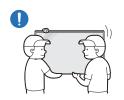

When lifting and moving the product, do not touch the screen display, and make sure that at least two people work together.

The product may fall, causing personal injury or product damage.

- On not lay down the product on its front.

  The screen may become damaged.
- Prolonged exposure to direct sunlight may discolor the surface of the screen display.

#### Operation

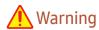

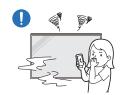

If the product generates a strange noise, a burning smell, or smoke, unplug the power plug immediately and contact your Samsung Customer Service Centre.

An electric shock or fire may result.

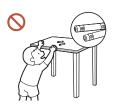

Keep the remote control batteries and the small accessories out of the reach of children. Ensure children do not swallow any of them.

If children have had the battery in their mouths, consult your doctor immediately.

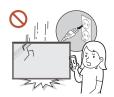

If the product is dropped or its appearance is damaged, turn off the power switch and disconnect the power cord. Then contact Samsung Customer Service Centre.

Continued use can result in an electric shock or a fire.

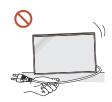

Do not move the product by pulling the power cord or any cable.

Product failure, an electric shock or fire may result from a damaged cable.

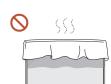

Ensure the vents are not blocked by tablecloths or curtains.

An increased internal temperature may cause a fire.

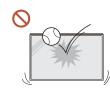

Do not apply an impact to the product.

- The screen display may be damaged.
- An electric shock or fire may result.

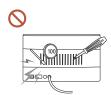

Do not insert metallic objects (chopsticks, coins, hairpins, etc) or objects that burn easily (paper, matches, etc) into the product (via the vent or input/output ports, etc).

- If foreign substances enter the product, be sure to power off the product and disconnect the power cord. Then contact Samsung Customer Service Centre.
- Product failure, an electric shock or fire may result.

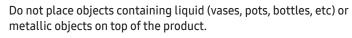

- If foreign substances such as water enter the product, be sure to disconnect the power cord. Then contact Samsung Customer Service Centre.
- Product failure, an electric shock or fire may result.

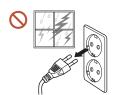

During a lightning or thunderstorm, power off the product and disconnect the power cord.

An electric shock or fire may result.

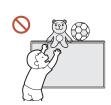

Do not leave heavy objects or items that children like (toys, sweets, etc.) on top of the product.

The product or heavy objects may fall as children try to reach for the toys or sweets resulting in a serious injury.

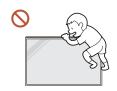

Do not hang on or climb on the product.

- The product may fall, causing personal injury or even death.
- Be especially careful that children do not hang on or climb on the product.

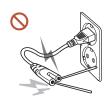

While the power plug is plugged into a power socket, do not insert a chopstick or other conductor into a remaining power socket. Also, after disconnecting the power plug from the power socket, do not touch the pins of the plug immediately.

Otherwise, an electric shock may result.

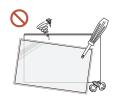

There is a high voltage inside the product. Never disassemble, repair or modify the product yourself.

- Contact Samsung Customer Service Centre for repairs.
- An electric shock or fire may result.

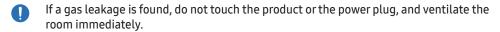

Sparks can cause an explosion or fire.

Do not use humidifiers or stoves around the product.

An electric shock or fire may result.

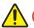

#### Caution

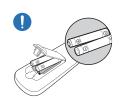

#### Insert each battery so that its polarity (+, -) is correct.

If the polarity is not correct, the battery may rupture or the internal fluid may leak, causing contamination and damage to the surroundings, fire, or personal injury.

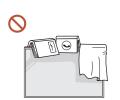

Do not place heavy objects on the product.

Product failure or personal injury may result.

When you do not use the product for a long time due to vacation or other reason, disconnect the power cord from the power socket.

Dust accumulation combined with heat can cause a fire, electric shock or electric leakage.

Use the product at the recommended resolution and frequency.

Your eyesight may deteriorate.

The batteries (and rechargeable batteries) are not ordinary refuse and must be returned for recycling purposes. The customer is responsible for returning the used or rechargeable batteries for recycling.

The customer can return used or rechargeable batteries to a nearby public recycling centre or to a store selling the same type of the battery or rechargeable battery.

Rest your eyes for more than 5 minutes for every 1 hour of product use.

Eye fatique will be relieved.

Leaving the screen fixed on a stationary image for an extended period of time may cause afterimage burn-in or defective pixels.

When you do not use the product for a long time, activate power-saving mode or set the screen saver to moving-picture mode.

- ① Do not use or keep combustible spray or an inflammable substance near the product.

  An explosion or fire may result.
- Use only the specified standardised batteries, and do not use a new battery and a used battery at the same time.

Otherwise, the batteries may be damaged or cause fire, personal injury or damage due to a leakage of the internal liquid.

- On not watch the product screen too closely and continuously for a long time. Your eyesight may deteriorate.
- O not lift or move the product when it is in operation.
- On not touch the screen when the product has been turned on for an extended period of time as it will become hot.
- When using headphones or earphones, do not turn the volume too high or use them for a long time.

Damage to your hearing may result.

#### Cleaning

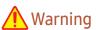

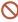

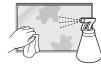

Do not spray water or cleaner directly on the product.

- The product's surface may be damaged, or the markings may be erased.
- An electric shock or fire may result.

### Caution

When cleaning, be sure to disconnect the power plug and wipe gently with a soft and dry cloth such as superfine fibers or cotton flannels to prevent scratches.

The product's surface may be damaged, or the markings may be erased.

Be sure to use a soft and dry cloth such as superfine fibers or cotton flannels because the surface of the product and the screen display are vulnerable to scratches.

The product's surface or the screen display can be easily scratched with foreign substances.

On not apply chemicals containing alcohol, solvent, or surfactant such as wax, benzene, thinner, pesticide, air freshener, lubricant, or cleaner to the product.

The product's exterior may be discolored or cracked, the surface of the panel may be peeled off, or the markings may be erased.

## **Storage and Maintenance**

If dust or dirt from the supplied pen remains on the protective glass, clean it referring to the instructions below.

#### Cleaning the exterior and display

Wipe the surface with a slightly wet, soft cloth, and then wipe with a dry cloth.

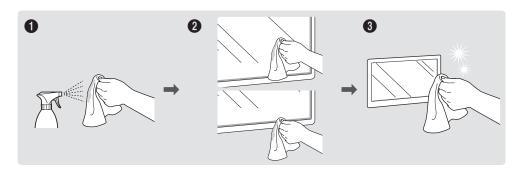

#### **Precautions**

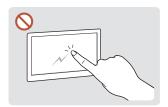

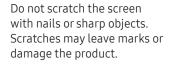

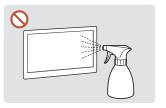

Do not spray water directly on any part of the product. Product failure, an electric shock or fire may result from create white-coloured stains water that enters the product. on the product.

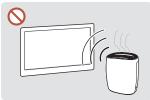

Due to the characteristics of high-glossy products, using a UV humidifier nearby may

- Removing a sticker attached on the screen may leave residues. Clean the residues before watching the screen.
- Do not strongly press and rub the product. Damage to the product may result.
- Do not wipe the screen with chemicals. Product failure may result.
- Contact Customer Service Centre if the inside of the product needs cleaning (service fee will be charged).

#### **Precautions for Use**

Be careful that if you use the supplied pen with a load exceeding 2.5 kg, scratches may occur on the protective glass.

If you use a ballpoint pen other than the supplied pen, be careful that the screen may be stained with ink or damaged.

We recommend that you use the supplied pen. Do not use sharp, pointed objects other than the pen.

## Chapter 02 Preparations

## **Checking the Components**

- Contact the vendor where you purchased the product if any components are missing.
- The appearance of the components may differ from the images shown.
- A stand is not provided with the product. To install a stand, you can purchase one separately.
- ↑ The RS232C adapter can be used to connect using the D-SUB(9-pin) to Stereo type RS232C cable.

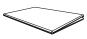

Quick Setup Guide

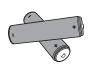

Batteries (AAA x 2) (Not available in some locations)

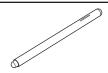

Touch Pen x 2

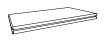

Warranty card
(Not available in some locations)

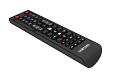

Remote Control

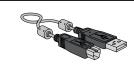

USB cable

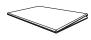

Regulatory guide

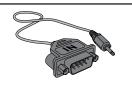

RS232C adapter

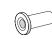

Holder-Ring x 4
(Supported model: QB75N-W)

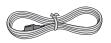

Power cord

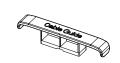

HOLDER-CABLE

### **Parts**

#### QB65H-TR/QB75H-TR

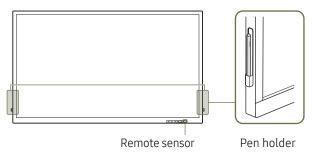

QB65H-TR

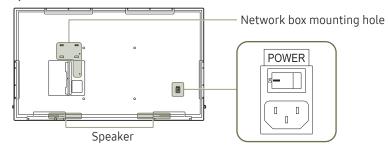

QB75H-TR

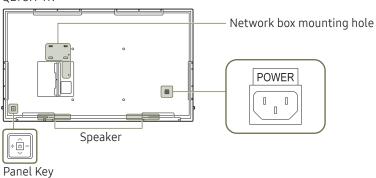

The colour and shape of parts may differ from what is shown. Specifications are subject to change without notice to improve quality.

| Parts          | Description                                                                                                    |
|----------------|----------------------------------------------------------------------------------------------------|
| Remote sensor  | Press a button on the remote control pointing at the sensor on the front of the product to perform the corresponding function.                          |
|                | Using other display devices in the same space as the remote control of this product can cause the other display devices to be inadvertently controlled. |
| Pen holder     | Keep the touch pen in place.                                                                                                    |
| \$\tag{\phi}\$ | Turns the product on or off.  Supported models: QB75H-TR                                                                                                |

Use the remote control within 7 m to 10 m from the sensor on the product at an angle of 30° from the left and right.

- Store used batteries out of reach of children and recycle.
- Do not use a new and used battery together. Replace both batteries at the same time.
- Remove batteries when the remote control is not to be used for an extended period of time.

#### QB75N-W

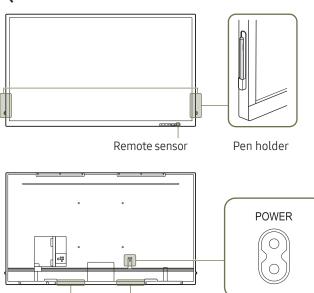

Speaker

The colour and shape of parts may differ from what is shown. Specifications are subject to change without notice to improve quality.

| Parts         | Description                                                                                                    |
|---------------|----------------------------------------------------------------------------------------------------|
| Remote sensor | Press a button on the remote control pointing at the sensor on the front of the product to perform the corresponding function.                          |
|               | Using other display devices in the same space as the remote control of this product can cause the other display devices to be inadvertently controlled. |
| Pen holder    | Keep the touch pen in place.                                                                                                    |

Use the remote control within 7 m to 10 m from the sensor on the product at an angle of 30° from the left and right.

- Store used batteries out of reach of children and recycle.
- Remove batteries when the remote control is not to be used for an extended period of time.

## **Ports**

## QB65H-TR/QB75H-TR

The colour and shape of parts may differ from what is shown.

Specifications are subject to change without notice to improve quality.

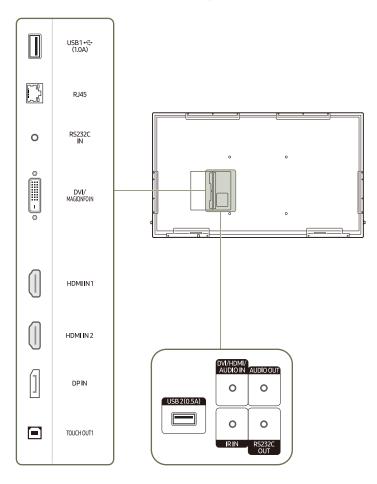

| Port                   | Description                                                                                                    |  |
|------------------------|----------------------------------------------------------------------------------------------------|--|
| USB1 • <b>←</b> (1.0A) | Connect to a USB memory device.                                                                                                   |  |
|                        | The USB ports on the product accept a maximum constant current of 1.0A. If the maximum value is exceeded, USB ports may not work. |  |
| RJ45                   | Connects to MDC using a LAN cable. (10/100 Mbps)                                                                                  |  |
|                        |                                                                                                    |  |
|                        | *Shielded Twist Pair.                                                                                                    |  |
| RS232C IN              | Connects to the MDC using an RS232C adaptor (DB9 to Stereo type).                                                                 |  |
| DVI/MAGICINFO IN       | DVI: Connects to a source device using a DVI cable or HDMI-DVI cable.                                                             |  |
|                        | MAGICINFO IN: To use MagicInfo, make sure to connect the DP-DVI cable.                                                            |  |
|                        | To activate MagicInfo, the IWB S5 function must be turned OFF. Please contact a service centre.                                   |  |
| HDMI IN1               | Connects to a source device using a HDMI cable or HDMI-DVI cable.                                                                 |  |
| HDMI IN 2              |                                                                                                    |  |
| DPIN                   | Connects to a PC using a DP cable.                                                                                                |  |
| TOUCH OUT1             | Connects to a PC using an USB cable to enable touch functions.                                                                    |  |
| USB 2(0.5A)            | Connect to a USB memory device.                                                                                                   |  |
|                        | ▼ The USB ports on the product accept a maximum constant current of                                                               |  |
|                        | 0.5A. If the maximum value is exceeded, USB ports may not work.                                                                   |  |
| DVI/HDMI/AUDIO IN      | Receives sound from a source device via an audio cable.                                                                           |  |
| AUDIO OUT              | Outputs sound to an audio device via an audio cable.                                                                              |  |
| IR IN                  | Connects to an external IR cable that receives signals from the remote control.                                                   |  |
| RS232C OUT             | Connects to the MDC using an RS232C adaptor (Stereo to Stereo type).                                                              |  |

## QB75N-W

The colour and shape of parts may differ from what is shown.
Specifications are subject to change without notice to improve quality.

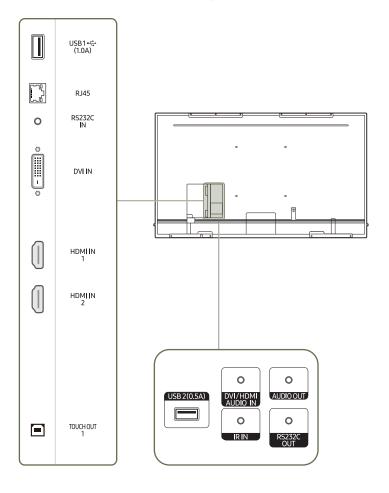

| Port                        | Description                                                                                                    |  |
|-----------------------------|----------------------------------------------------------------------------------------------------|--|
| USB1 <del>&lt;</del> (1.0A) | Connect to a USB memory device.                                                                                                   |  |
|                             | The USB ports on the product accept a maximum constant current of 1.0A. If the maximum value is exceeded, USB ports may not work. |  |
| RJ45                        | Connects to MDC using a LAN cable. (10/100 Mbps)                                                                                  |  |
|                             |                                                                                                    |  |
|                             | *Shielded Twist Pair.                                                                                                    |  |
| RS232C IN                   | Connects to the MDC using an RS232C adaptor (DB9 to Stereo type).                                                                 |  |
| DVIIN                       | Connects to a source device using a DVI cable or HDMI-DVI cable.                                                                  |  |
| HDMI IN1                    | Connects to a source device using a HDMI cable or HDMI-DVI cable.                                                                 |  |
| HDMI IN 2                   |                                                                                                    |  |
| TOUCH OUT1                  | Connects to a PC using an USB cable to enable touch functions.                                                                    |  |
| USB 2(0.5A)                 | Connect to a USB memory device.                                                                                                   |  |
|                             | The USB ports on the product accept a maximum constant current of 0.5A. If the maximum value is exceeded, USB ports may not work. |  |
| DVI/HDMI AUDIO IN           | Receives sound from a source device via an audio cable.                                                                           |  |
| AUDIO OUT                   | Outputs sound to an audio device via an audio cable.                                                                              |  |
| IR IN                       | Connects to an external IR cable that receives signals from the remote control.                                                   |  |
| RS232C OUT                  | Connects to the MDC using an RS232C adaptor (Stereo to Stereo type).                                                              |  |

## Tray

The colour and shape of parts may differ from what is shown. Specifications are subject to change without notice to improve quality.

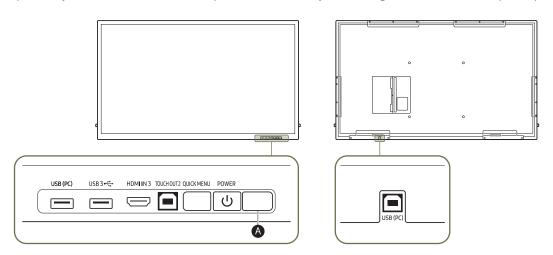

| Port                    | Description                                                                                                    |
|-------------------------|----------------------------------------------------------------------------------------------------|
| USB (PC)                | Connect to a USB memory device.                                                                                                |
|                         | 1 Use an USB cable between the USB (PC) port on the product and a USB port on a PC to connect them.                            |
| USB 3 <del>&lt;</del> ← | 2 Insert an USB storage device to the USB 3 ♥ port.                                                                            |
| HDMI IN 3               | Connects to a source device using a HDMI cable or HDMI-DVI cable.                                                              |
| TOUCH OUT 2             | Connects to a PC using an USB cable to enable touch functions.                                                                 |
| QUICK MENU              | If you press the QUICK MENU button while the screen is on, the main menu appears at the bottom of the screen.                  |
| POWER                   | Turns the product on or off.                                                                                                   |
| A Remote sensor         | Press a button on the remote control pointing at the sensor on the front of the product to perform the corresponding function. |

#### Using the touch function

The colour and shape of parts may differ from what is shown. Specifications are subject to change without notice to improve quality.

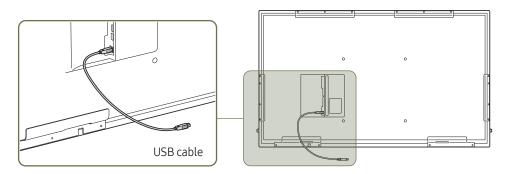

- 1 To use the touch function with a Network box (sold separately) or computer connected to the product, use the USB cable to connect the TOUCH OUT port on the product to the USB port on the Network box or computer.
- 2 If you connect the TOUCH OUT port to a PC that uses multiple monitors, the touch function operates only on the primary monitor.

#### Anti-theft Lock

- An anti-theft lock allows you to use the product securely even in public places.
- The locking device shape and locking method depend on the manufacturer. Refer to the user guide provided with your anti-theft locking device for details.
- The following images are for reference only. Real-life situations may differ from what is shown in the images.
- This function may not be supported depending on the model.

#### To lock an anti-theft locking device:

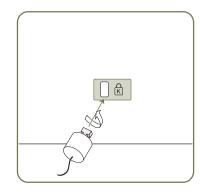

- 1 Fix the cable of your anti-theft locking device to a heavy object such as a desk.
- $2\,$   $\,$  Put one end of the cable through the loop on the other end.
- 3 Insert the locking device into the anti-theft lock slot at the back of the product.
- 4 Lock the locking device.
  - An anti-theft locking device can be purchased separately.
  - Refer to the user guide provided with your anti-theft locking device for details.
  - Anti-theft locking devices can be purchased at electronics retailers or online.

### **Remote Control**

- Using other display devices in the same space as the remote control of this product can cause the other display devices to be inadvertently controlled.

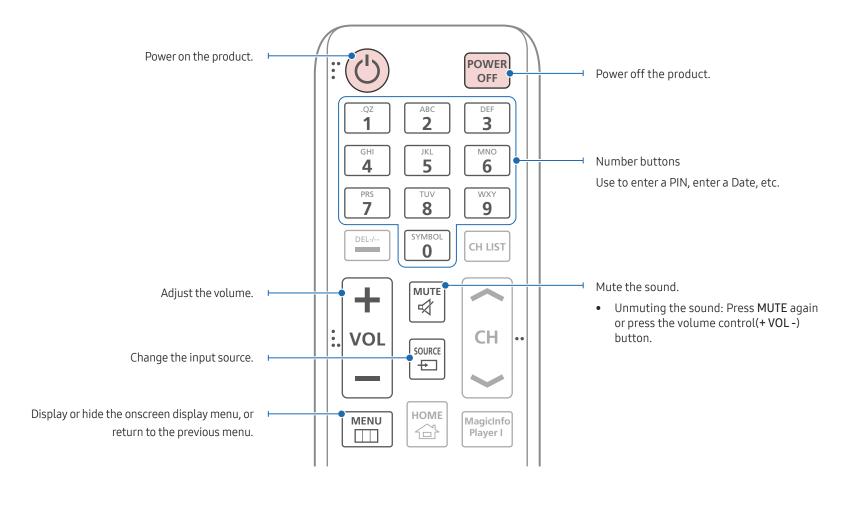

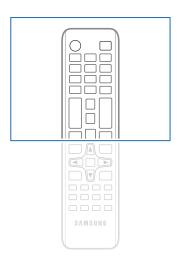

Remote control button functions may differ for different products.

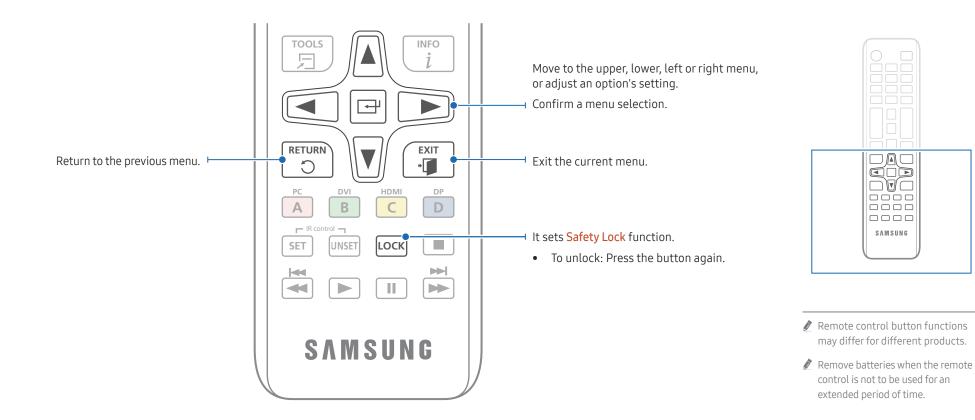

#### To place batteries in the remote control (AAA x 2)

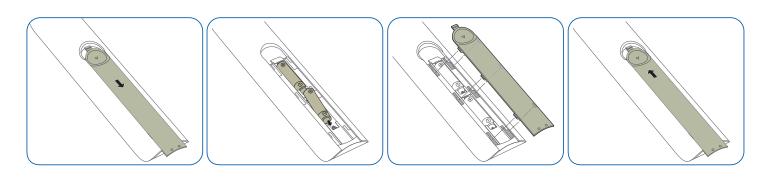

## Before Installing the Product (Installation Guide)

To prevent injury, this apparatus must be securely attached to the floor/wall in accordance with the installation instructions.

- Ensure that an authorised installation company installs the wall mount.
- Otherwise, it may fall and cause personal injury.
- Make sure to install the specified wall mount.

#### Tilting Angle

- Contact Samsung Customer Service Centre for further details.
- This model is designed for use in landscape orientation only.
- The product can be tilted at a maximum angle of 5° from a perpendicular wall surface.

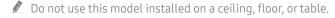

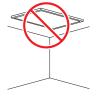

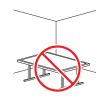

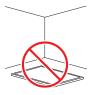

#### Ventilation

Contact Samsung Customer Service Centre for further details.

#### Installation on a Perpendicular Wall

- A Minimum 40 mm
- B Ambient temperature: Under 35 °C
- When installing the product on a perpendicular wall, allow at least 40 mm of space between the product and wall surface for ventilation and ensure that the ambient temperature is kept below 35 °C.

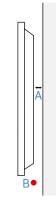

#### Installation on an Indented Wall

- A Minimum 40 mm
- B Minimum 70 mm
- C Minimum 50 mm
- D Minimum 50 mm
- E Ambient temperature: Under 35 °C
- When installing the product on an indented wall, allow at least the space specified above between the product and wall for ventilation and ensure that the ambient temperature is kept below 35 °C.

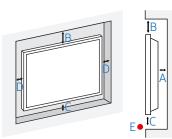

## Installing the Wall Mount

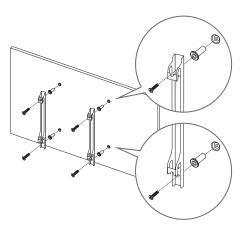

### Preparing before installing Wall-Mount

To install a wall-mount from another manufacturer, use the Holder-Ring.

## Installing the Wall Mount

- The wall mount kit (sold separately) allows you to mount the product on the wall.
- The provided image is only for reference. For detailed information on installing the wall mount, see instructions provided with the wall mount.
- We recommend you contact a technician for assistance when installing the wall mount bracket.
- Samsung Electronics is not responsible for any damage to the product or injury to yourself or others if you select to install the wall mount on your own.

#### Wall Mount Kit Specifications (VESA)

Install your wall mount on a solid wall perpendicular to the floor. To install the product on the other wall area, contact the nearest agency. If you install the product on a slanted wall, it may fall and result in severe personal injury.

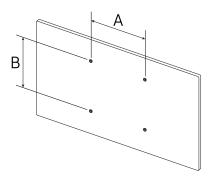

- Samsung wall mount kits contain a detailed installation manual and all parts necessary for assembly are provided.
- Do not use screws that are longer than the standard length or do not comply with the VESA standard screw specifications. Screws that are too long may cause damage to the inside of the product.
- For wall mounts that do not comply with the VESA standard screw specifications, the length of the screws may differ depending on the wall mount specifications.
- Do not fasten the screws too firmly. This may damage the product or cause the product to fall, leading to personal injury. Samsung is not liable for these kinds of accidents.
- Samsung is not liable for product damage or personal injury when a non-VESA or non-specified wall mount is used or the consumer fails to follow the product installation instructions.
- Do not mount the product at more than a 5 degree tilt.
- Always have at least two people mount the product on a wall.
- Standard dimensions for wall mount kits are shown in the table below.

| VESA screw hole specs (A * B) in millimetres | Standard Screw | Quantity |
|----------------------------------------------|----------------|----------|
| 400 × 400                                    | M8             | 4        |

Do not install your Wall Mount Kit while your product is turned on. It may result in personal injury due to electric shock.

## Chapter 03 Using a touchscreen monitor

#### Touchscreen monitor

Control a PC by tapping the screen instead of using an input device such as a keyboard or mouse. The touchscreen functions by detecting a minute electric current that runs through your body (capacitive). Make sure to use the surface of your finger tip when tapping the screen.

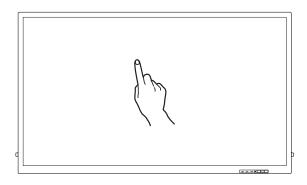

#### Read below before using the product

- Take extra care to ensure an electrical substance does not contact the screen. The screen may not function properly if there is static.
- Do not press hard on the touchscreen with your finger tip. Do not use a sharp object when tapping the screen. The screen may break or get damaged.
- Do not tap the screen while wearing a glove, with a dirty finger, or using something sharp such as your fingernail or a ballpoint pen. The screen may not function properly.
- Take extra care to ensure the screen does not contact moisture. The touch sensor may not function properly.
- Displaying a still image on the screen for an extended period of time may cause after images (screen degradation) or stains. Switch off the screen when not in use.

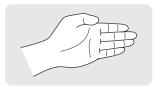

• When using your palm as an eraser, put your fingers together.

## Connecting the touchscreen monitor

The supported ports may vary depending on the model.

### Connecting to a PC

- 1 Connect your PC to the product using a HDMI or HDMI-DVI cable.
  - Use the appropriate cable for the port to connect to.
    - Supported video ports: HDMI, DP(DisplayPort), DVI

#### Connecting the devices using a HDMI cable

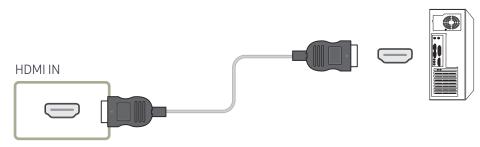

#### Connecting the devices using a HDMI-DVI cable

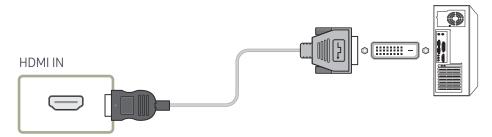

- 2 Connect the power cable from the product to the power outlet.
- 3 Connect the TOUCH OUT port on the product to a USB port on the PC using the USB cable.
  - TOUCH OUT1 operates when the current screen is set to HDMI1, HDMI 2, DisplayPort, or DVI.
  - TOUCH OUT 2 operates when the current screen is set to HDMI 3.

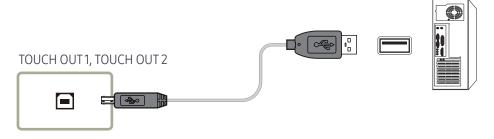

- If touchscreen control is not available after the devices are connected
  - Make sure to connect the HDMI or HDMI-DVI cable before connecting the USB cable.
  - If touchscreen control is still unavailable after the cables are connected properly, disconnect the USB cable and then connect it again.

## Configuring the touchscreen monitor settings

To properly use the touch function of the product in Windows, go to Tablet PC Settings and calibrate the product.

- First connect the touchscreen monitor before configuring the following settings.
- If Tablet PC Settings is not found in Control Panel, search for Tablet PC Settings from Search Control Panel.

#### Calibration

- Instructions below are for Windows 8. The same method applies to both Windows 7, Windows 8 and Windows 10.
- After changing the Picture Size from the OSD menu, you may need to calibrate the picture settings again.
- In the occurrence of an error during calibration, go to Tablet PC Settings → the Display tab.
  Tap Reset, and calibrate again.
- 1 In the Display tab, select Setup under Configure.

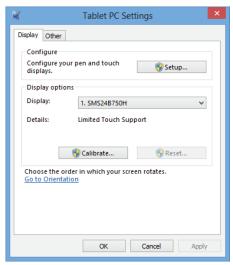

- 2 Tap the page displayed on the product with your finger.
  - In dual monitor mode: If the following page does not appear on the product, press the Enter key to display the page.

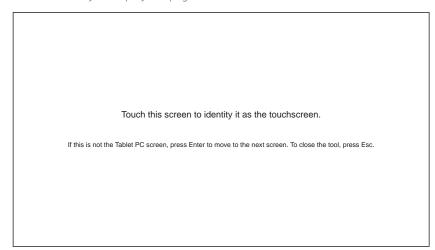

3 Select the product from Display under Display options. Next, select Calibrate.

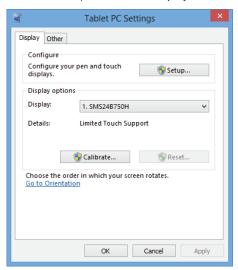

4 Perform calibration following the onscreen instructions displayed as shown in the image.

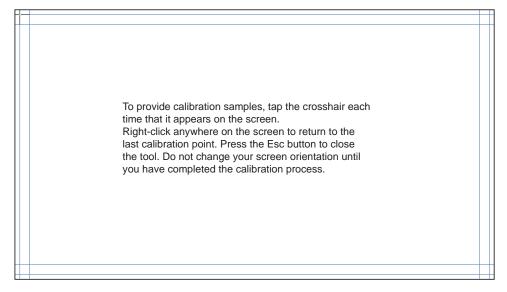

5 After calibration is complete, the message **Do you want to save the calibration data?** appears. Select **Yes**.

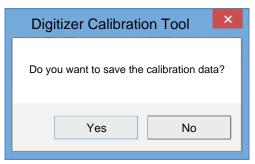

- 6 The touchscreen monitor has been calibrated successfully.
  - Selecting Reset will remove the calibration data.

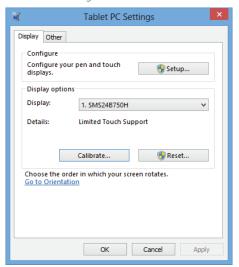

#### Main Menu

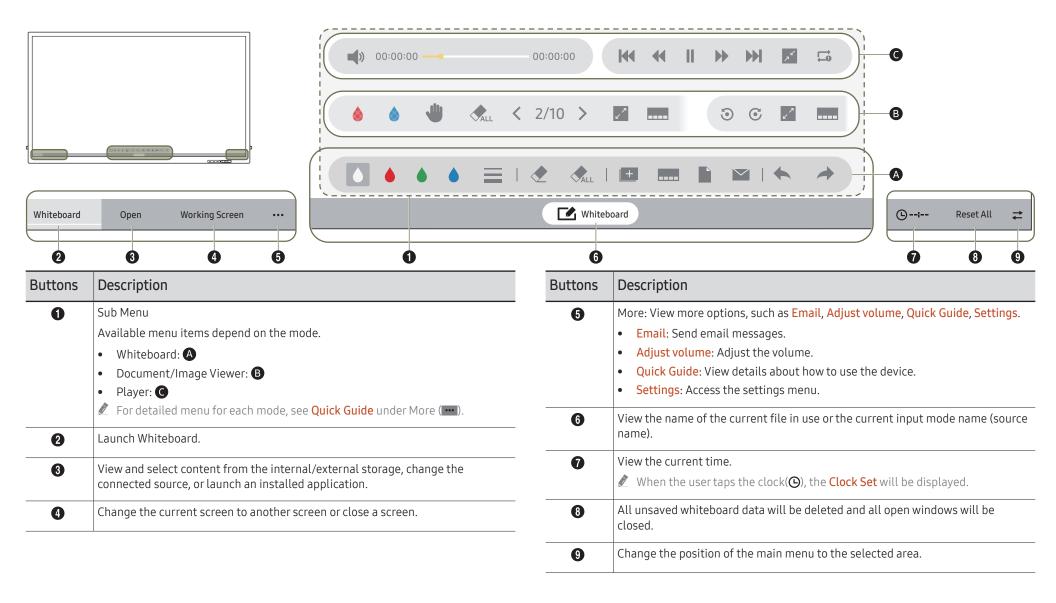

## Controlling the screen

## Touchscreen gestures

Using touchscreen gestures is similar to using a mouse.

#### Tap

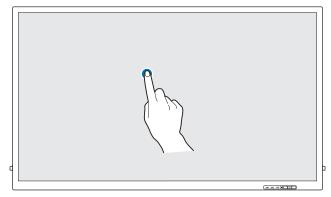

Lightly tap the screen.

Use this gesture to select a feature or menu item.

It is similar to clicking on a mouse.

#### Drag

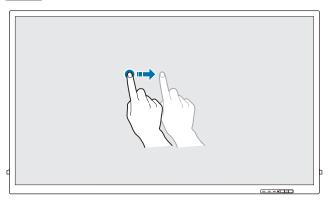

Lightly touch and drag in any direction on the screen.

Use this gesture to move in a specific direction on a web page, map or photo.

It is similar to dragging a mouse.

#### Double tap

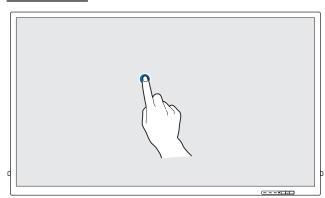

Tap the screen twice.

Use this gesture to run the selected programme.

It is similar to double-clicking on a mouse.

#### Flick

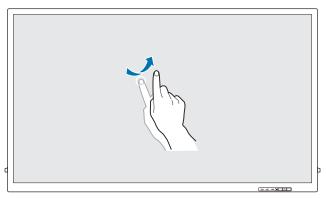

Flick your finger on the screen as shown in the image.

Use this gesture to go to the previous or next picture or web page.

#### Zoom in/out

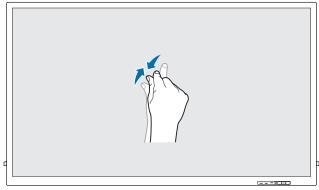

Spread or pinch your fingers on the screen as shown in the image.

Use these gestures to zoom in or out respectively on a web page, map or photo.

#### Notes

- To increase the touch input accuracy, enlarge the font or icons.
- Use a mouse as an additional input method in touchscreen mode for more precise control.
- For details on how to use the Whiteboard icons, tap the icon at the bottom of the screen, and then tap Quick Guide.

# Chapter 04 Connecting and Using a Source Device

## **Before Connecting**

#### **Pre-connection Checkpoints**

- Also refer to the user guide for the source device you want to connect with. The number and location of ports available on the source device may vary.
- Do not connect the power cable until all connections are completed.
  Connecting the power cable during connection may damage the product.
- Check the types of ports of the product you want to connect.
- We recommend using authorised cables for HDMI or DP cable connections.

## Connecting to a PC

- Do not connect the power cable before connecting all other cables. Ensure you connect a source device first before connecting the power cable.
- A PC can be connected to the product in a variety of ways. Select a connection method suitable for your PC.

#### Connection Using an HDMI Cable

Connecting parts may differ in depending on the model.

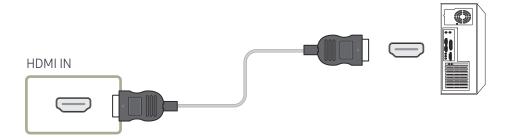

#### Connection Using an DP Cable

Connecting parts may differ in depending on the model.

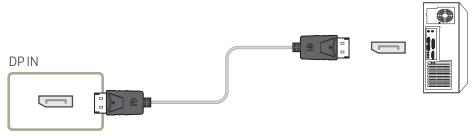

- Precautions for using DP
  - Some graphics cards that are not compliant with the DP standard may prevent the Windows Booting/Bios screen from being displayed when the product is in power-saving mode. If this is the case, make sure to turn on the product first before turning on your PC.
  - Using a DP cable that is not VESA compliant may cause the product to function improperly. Samsung Electronics shall not be held responsible for any issues from using a cable that is not VESA compliant.

    Make sure to use a DP cable that is VESA compliant.
  - To use the optimal resolution (3840 x 2160 @ 60Hz) when the input source is **DisplayPort**, using a DP cable shorter than 5m is recommended.
  - Disabling power-saving mode when the input source is DisplayPort may import new resolution information and reset the task window size or location.

#### Connection Using a DVI Cable (Digital type)

Connecting parts may differ in depending on the model.

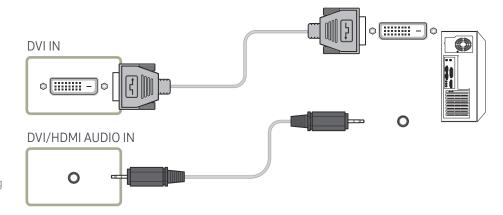

- You can use the DVI port on the product as an HDMI port by using a DVI-HDMI adapter.
- When connecting the product (DVI) to a computer (HDMI) using a DVI-HDMI adaptor, configure the settings as shown below to use the video and audio from the computer.
  - Change Sound setting → from HDMI Sound to AV(HDMI)

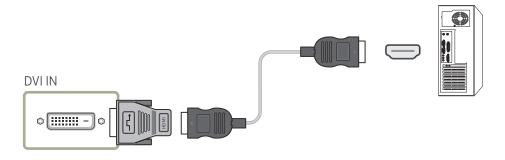

## Connection Using an HDMI-DVI Cable

Connecting parts may differ in depending on the model.

After connecting a computer to the product with an HDMI-DVI cable, make sure to configure the settings as shown below to enable the video and audio from the computer.

Sound → set HDMI Sound to PC(DVI)

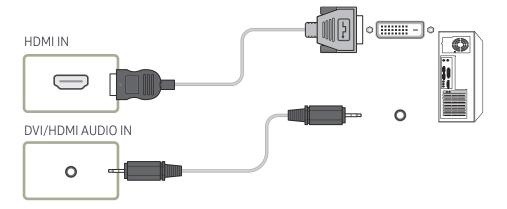

## Connecting to a Video Device

- Do not connect the power cable before connecting all other cables.
   Ensure you connect a source device first before connecting the power cable.
- You can connect a video device to the product using a cable.
- Press the SOURCE button on the remote control to change the source.
- When using the touch function, connect the external device to the product, tap **Open**, and then select the connected external device while the product is turned on.

#### Connection Using an HDMI-DVI Cable

- Connecting parts may differ in depending on the model.
- **Ø** Supported resolutions include 1080p (50/60Hz), 720p (50/60Hz), 480p, and 576p.
- Make sure to connect the same color connectors together. (white to white, red to red, etc.)
- Audio will not be enabled if the product is connected to a video device using an HDMI-DVI
  cable. To resolve this, additionally connect an audio cable to the audio ports on the product
  and video device.

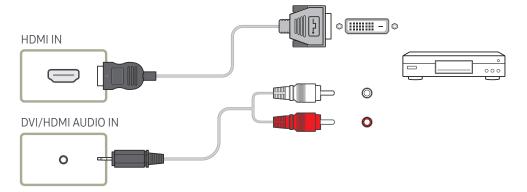

- After connecting a video device to the product with an HDMI-DVI cable, make sure to configure the settings as shown below to enable the video and audio from the video device.
  - Sound → set HDMI Sound to AV(HDMI)
  - ✓ You can use the DVI port on the product as an HDMI port by using a DVI-HDMI adapter.

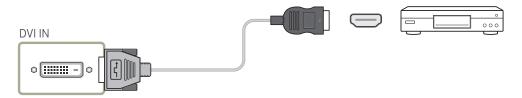

#### Connection Using an HDMI Cable

Connecting parts may differ in depending on the model.

#### Using an HDMI Cable or HDMI to DVI Cable (UHD 30Hz)

- An HDMI cable supports digital video and audio signals, and does not require an audio cable.
- The picture may not display normally (if at all) or the audio may not work if an external
  device that uses an older version of HDMI mode is connected to the product. If such a
  problem occurs, ask the manufacturer of the external device about the HDMI version and, if
  out of date, request an upgrade.
- Be sure to use an HDMI cable with a thickness of 14 mm or less.
- Be sure to purchase a certified HDMI cable. Otherwise, the picture may not display or a connection error may occur.
- A basic high-speed HDMI cable or one with ethernet is recommended. This product does not support the ethernet function via HDMI.

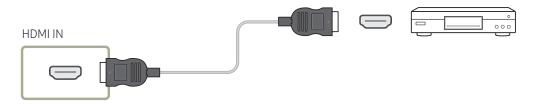

## Connecting to an Audio System

- Connecting parts may differ in depending on the model.
- Make sure to connect the same color connectors together. (white to white, red to red, etc.)

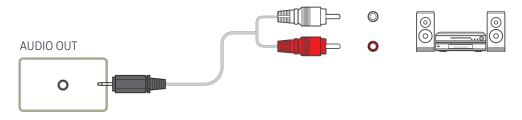

## Connecting the LAN Cable

Connecting parts may differ in different products.

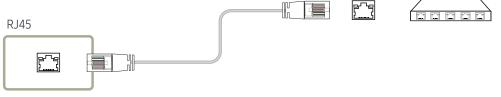

Use Cat7(\*STP Type) cable for the connection. (10/100 Mbps)
 \*Shielded Twist Pair

# Changing the Input source

# Open

- Using the remote control: SOURCE
- Using touchscreen control mode: Open

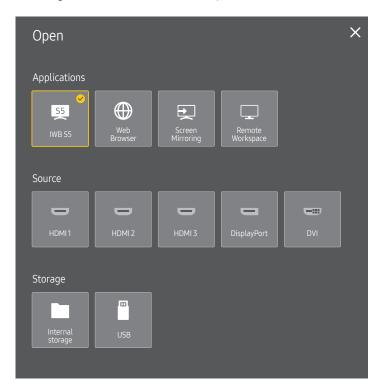

The displayed image may differ depending on the model.

### **Applications**

• IWB S5 / Web Browser / Screen Mirroring / Remote Workspace

#### Source

Source allows you to select a variety of sources and change source device names.

You can display the screen of a source device connected to the product. Select a source from source list to display the screen of the selected source.

- If using the remote control, connect an external device and press SOURCE on the remote control to select the device.
- When using the touch function, connect the external device to the product, tap **Open**, and then select the connected external device while the product is turned on.
- The screen may not display correctly if an incorrect source is selected for the source device you want to convert to.
- If there is no input from the selected external source device, the screen switches to the whiteboard after 30 seconds.
- HDMI 1 / HDMI 2 / HDMI 3 / DisplayPort / DVI
  - Available source devices may vary depending on the product.

#### Storage

- Internal storage / USB
  - This menu is not displayed when you press the SOURCE button on the remote control.

# **Remote Workspace**

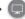

SOURCE → Remote Workspace → ENTER

This function allows you to connect your product to a remote PC or a cloud server.

Enter the address of the PC or cloud server you want to connect to. Then, follow the on-screen instructions.

- Make sure that the product is connected to the network.
- Vista or later.
- This function may not be supported depending on the model.

# Chapter 05 Multiple Display Control

Control multiple display devices connected to a PC simultaneously.

# **Cable Connection**

# RS232C Cable

| Interface      | RS232C (9 pins)                    |  |  |  |
|----------------|------------------------------------|--|--|--|
| Pin            | TxD (No.2), RxD (No.3), GND (No.5) |  |  |  |
| Bit rate       | 9600 bps                           |  |  |  |
| Data bits      | 8 bit                              |  |  |  |
| Parity         | None                               |  |  |  |
| Stop bit       | 1 bit                              |  |  |  |
| Flow control   | None                               |  |  |  |
| Maximum length | 15 m (only shielded type)          |  |  |  |

#### • Pin assignment

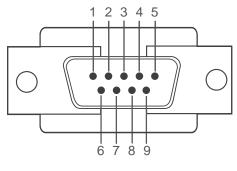

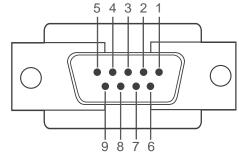

<Male type>

⟨Female type⟩

| Pin | Signal                |
|-----|-----------------------|
| 1   | Detect data carrier   |
| 2   | Received data         |
| 3   | Transmitted data      |
| 4   | Prepare data terminal |
| 5   | Signal ground         |

| Pin | Signal           |
|-----|------------------|
| 6   | Prepare data set |
| 7   | Send request     |
| 8   | Clear to send    |
| 9   | Ring indicator   |

#### • RS232C cable Connector: 9-Pin D-Sub to Stereo Cable

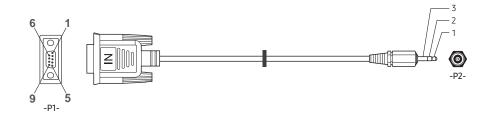

| -P1-      |     | -P1- |          | -P2- |     | -P2-   |
|-----------|-----|------|----------|------|-----|--------|
|           | Rx  | 3    | <b>←</b> | 1    | Tx  | STEREO |
| Male type | Tx  | 2    | <b>←</b> | 2    | Rx  | PLUG   |
|           | Gnd | 5    | <b>←</b> | 3    | Gnd | (3.5ø) |

# LAN Cable

• Pin assignment

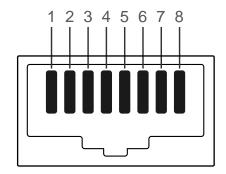

| Pin No | Standard Colour  | Signal |
|--------|------------------|--------|
| 1      | White and orange | TX+    |
| 2      | Orange           | TX-    |
| 3      | White and green  | RX+    |
| 4      | Blue             | NC     |
| 5      | White and blue   | NC     |
| 6      | Green            | RX-    |
| 7      | White and brown  | NC     |
| 8      | Brown            | NC     |

#### • Connector: RJ45

# Direct LAN cable (PC to HUB)

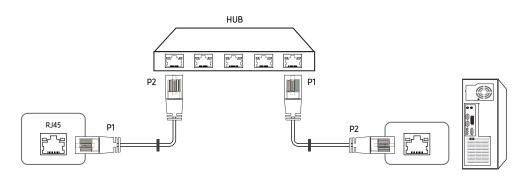

| Signal | P1 |          | P2 | Signal |
|--------|----|----------|----|--------|
| TX+    | 1  | <b>←</b> | 1  | TX+    |
| TX-    | 2  | <b>←</b> | 2  | TX-    |
| RX+    | 3  | <b>←</b> | 3  | RX+    |
| RX-    | 6  | <b>←</b> | 6  | RX-    |

# Cross LAN cable (PC to PC)

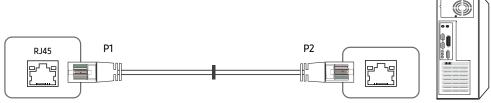

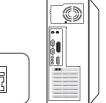

| Signal | P1 |          | P2 | Signal |
|--------|----|----------|----|--------|
| TX+    | 1  | <b>←</b> | 3  | RX+    |
| TX-    | 2  | <b>←</b> | 6  | RX-    |
| RX+    | 3  | <b>←</b> | 1  | TX+    |
| RX-    | 6  | <b>←</b> | 2  | TX-    |

# Connection

- Ensure you connect each of the adapters to the correct RS232C IN or OUT port on the product.
- Connection 1

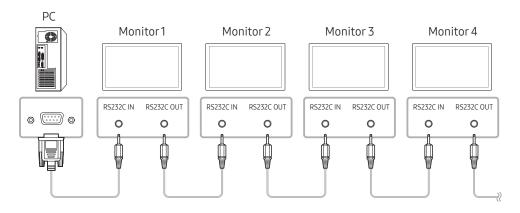

#### • Connection 2

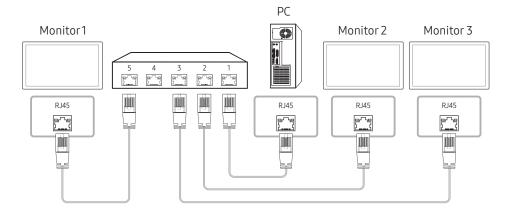

#### • Connection 3

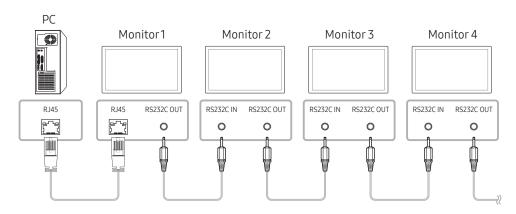

# **Control Codes**

# Viewing control state (Get control command)

| Header | Command      | ID | Data length | Checksum |
|--------|--------------|----|-------------|----------|
| 0xAA   | Command type |    | 0           |          |

# Controlling (Set control command)

| Header | Command      | ID | Data length | Data  | Checksum |
|--------|--------------|----|-------------|-------|----------|
| 0xAA   | Command type |    | 1           | Value |          |

### Command

| No. | Command type         | Command | Value range |
|-----|----------------------|---------|-------------|
| 1   | Power control        | 0x11    | 0~1         |
| 2   | Volume control       | 0x12    | 0~100       |
| 3   | Input source control | 0x14    | -           |
| 4   | Screen size control  | 0x19    | 0~255       |
| 5   | Safety Lock          | 0x5D    | 0~1         |

• All communications take place in hexadecimals. The checksum is calculated by adding up all values except the header. If a checksum adds up to be more than 2 digits as shown below (11+FF+01+01=112), the first digit is removed.

#### E.g. Power On & ID=0

| Header | Command | ID | Data length | Data 1  | Checksum |
|--------|---------|----|-------------|---------|----------|
| 0xAA   | 0x11    |    | 1           | "Power" |          |
|        |         |    |             |         |          |
| Header | Command | ID | Data length | Data 1  | 12       |
| 0xAA   | 0x11    |    | 1           | 1       |          |

• To control all devices connected by a serial cable simultaneously irrespective of IDs, set the ID as "0xFE" and transmit commands. Commands will be executed by each device but ACK will not respond.

### Power control

• Function
A product can be powered on and off using a PC.

• Viewing power state (Get Power ON / OFF Status)

| Header | Command | ID | Data length | Checksum |
|--------|---------|----|-------------|----------|
| 0xAA   | 0x11    |    | 0           |          |

• Setting power ON/Off (Set Power ON / OFF)

| Header | Command | ID | Data length | Data    | Checksum |
|--------|---------|----|-------------|---------|----------|
| 0xAA   | 0x11    |    | 1           | "Power" |          |

"Power": Power code to be set on a product.

1: Power ON

0: Power OFF

Ack

| Header | Command | ID | Data length | Ack/Nak | r-CMD | Val1    | Checksum |
|--------|---------|----|-------------|---------|-------|---------|----------|
| 0xAA   | 0xFF    |    | 3           | 'A'     | 0x11  | "Power" |          |

"Power": Power code to be set on a product.

Nak

| Header | Command | ID | Data length | Ack/Nak | r-CMD | Val1  | Checksum |
|--------|---------|----|-------------|---------|-------|-------|----------|
| 0xAA   | 0xFF    |    | 3           | 'N'     | 0x11  | "ERR" |          |

<sup>&</sup>quot;ERR": A code showing what error has occurred.

### Volume control

• Function
The volume of a product can be adjusted using a PC.

• Viewing volume state (Get Volume Status)

| Header | Command | ID | Data length | Checksum |
|--------|---------|----|-------------|----------|
| 0xAA   | 0x12    |    | 0           |          |

• Setting the volume (Set Volume)

| Header | Command | ID | Data length | Data     | Checksum |
|--------|---------|----|-------------|----------|----------|
| 0xAA   | 0x12    |    | 1           | "Volume" |          |

"Volume": Volume value code to be set on a product. (0-100)

Ack

| Header | Command | ID | Data length | Ack/Nak | r-CMD | Val1     | Checksum |
|--------|---------|----|-------------|---------|-------|----------|----------|
| 0xAA   | 0xFF    |    | 3           | 'A'     | 0x12  | "Volume" |          |

"Volume": Volume value code to be set on a product. (0-100)

Nak

| Header | Command | ID | Data length | Ack/Nak | r-CMD | Val1  | Checksum |
|--------|---------|----|-------------|---------|-------|-------|----------|
| 0xAA   | 0xFF    |    | 3           | 'N'     | 0x12  | "ERR" |          |

<sup>&</sup>quot;ERR" : A code showing what error has occurred.

# Input source control

- Function
  The input source of a product can be changed using a PC.
- Viewing input source state (Get Input Source Status)

| Header | Command | ID | Data length | Checksum |
|--------|---------|----|-------------|----------|
| 0xAA   | 0x14    |    | 0           |          |

• Setting the input source (Set Input Source)

| Header | Command | ID | Data length | Data           | Checksum |
|--------|---------|----|-------------|----------------|----------|
| 0xAA   | 0x14    |    | 1           | "Input Source" |          |

"Input Source": An input source code to be set on a product.

| 0x18 | DVI          |
|------|--------------|
| 0x0C | Input source |
| 0x20 | MagicInfo    |
| 0x1F | DVI_video    |
| 0x21 | HDMI1        |
| 0x22 | HDMI1_PC     |
| 0x23 | HDMI2        |
| 0x24 | HDMI2_PC     |
| 0x25 | DisplayPort  |

DVI\_video, HDMI1\_PC and HDMI2\_PC cannot be used with the Set command. They only respond to "Get" commands.

#### Ack

| Header | Command | ID | Data length | Ack/Nak | r-CMD | Val1              | Checksum |
|--------|---------|----|-------------|---------|-------|-------------------|----------|
| 0xAA   | 0xFF    |    | 3           | 'A'     | 0x14  | "Input<br>Source" |          |

<sup>&</sup>quot;Input Source": An input source code to be set on a product.

#### Nak

| Header | Command | ID | Data length | Ack/Nak | r-CMD | Val1  | Checksum |
|--------|---------|----|-------------|---------|-------|-------|----------|
| 0xAA   | 0xFF    |    | 3           | 'N'     | 0x14  | "ERR" |          |

<sup>&</sup>quot;ERR": A code showing what error has occurred.

MagicInfo is only available with models that contain the MagicInfo function.

### Screen size control

• Function
The screen size of a product can be changed using a PC.

• Viewing the screen size (Get Screen Size Status)

| Header | Command | ID | Data length | Checksum |
|--------|---------|----|-------------|----------|
| 0xAA   | 0x19    |    | 0           |          |

Ack

| Header | Command | ID | Data<br>length | Ack/Nak | r-CMD | Val1          | Checksum |
|--------|---------|----|----------------|---------|-------|---------------|----------|
| 0xAA   | 0xFF    |    | 3              | 'A'     | 0x19  | "Screen Size" |          |

<sup>&</sup>quot;Screen Size": product screen size (range: 0 – 255, unit: inch)

Nak

| Header | Command | ID | Data<br>length | Ack/Nak | r-CMD | Val1  | Checksum |
|--------|---------|----|----------------|---------|-------|-------|----------|
| 0xAA   | 0xFF    |    | 3              | 'N'     | 0x19  | "ERR" |          |

<sup>&</sup>quot;ERR": A code showing what error has occurred

## Safety Lock

Function

PC can be used to turn the Safety Lock On function on or off on a product.

This control is available regardless of whether or not the power is turned on.

• Viewing the safety lock state (Get Safety Lock Status)

| Header | Command | ID | Data length | Checksum |
|--------|---------|----|-------------|----------|
| 0xAA   | 0x5D    |    | 0           |          |

• Enabling or disabling safety lock (Set Safety Lock Enable / Disable)

| Header | Command | ID | Data length | Data          | Checksum |
|--------|---------|----|-------------|---------------|----------|
| 0xAA   | 0x5D    |    | 1           | "Safety Lock" |          |

<sup>&</sup>quot;Safety Lock": Safety lock code to be set on a product

1: ON

0: OFF

Ack

| Header | Command | ID | Data<br>length | Ack/Nak | r-CMD | Val1          | Checksum |
|--------|---------|----|----------------|---------|-------|---------------|----------|
| 0xAA   | 0xFF    |    | 3              | 'A'     | 0x5D  | "Safety Lock" |          |

<sup>&</sup>quot;Safety Lock": Safety lock code to be set on a product

Nak

| Header | Command | ID | Data<br>length | Ack/Nak | r-CMD | Val1  | Checksum |
|--------|---------|----|----------------|---------|-------|-------|----------|
| 0xAA   | 0xFF    |    | 3              | 'N'     | 0x5D  | "ERR" |          |

<sup>&</sup>quot;ERR": A code showing what error has occurred

# **Using MDC**

Multiple display control "MDC" is an application that allows you to easily control multiple display devices simultaneously using a PC.

For details on how to use the MDC programme, refer to Help after installing the programme. The MDC programme is available on the website. (http://displaysolutions.samsung.com)

- If you press the **On** or **Off** button located at the top left of the screen, the product checks its status for about one minute. To run other commands, try after the one minute.
- For details on how to connect devices for multiple display control, refer to page 42.

# MDC Programme Installation/Uninstallation

Installing and uninstalling steps can vary depending on the OS.

#### Installation

- MDC installation can be affected by the graphics card, mother board and network conditions.
- 1 Click the MDC Unified installation programme.
- 2 Click "Next".
- 3 When the "Welcome to the InstallShield Wizard for MDC\_Unified" screen appears, click "Next".
- 4 In the "License Agreement" window displayed, select "I accept the terms in the license agreement" and click "Next".
- 5 In the displayed "Customer Information" window, fill out all the information fields and click "Next".
- 6 In the displayed "Destination Folder" window, select the directory path you want to install the programme in and click "Next".
  - If the directory path is not specified, the programme will be installed in the default directory path.

- 7 In the displayed "Ready to Install the Program" window, check the directory path to install the programme in and click "Install".
- 8 Installation progress will be displayed.
- 9 Click "Finish" in the displayed "InstallShield Wizard Complete" window.
  - Select "Launch the program" and click "Finish" to run the MDC programme immediately.
- 10 The MDC Unified shortcut icon will be created on the desktop after installation.
  - The MDC execution icon may not be displayed depending on the PC system or product specifications.
  - Press F5 if the execution icon is not displayed.

### Uninstallation

- 1 Select Settings → Control Panel on the Start menu and double-click Add/Delete Program.
- 2 Select MDC Unified from the list and click Change/Remove.

# Chapter 06 Screen Adjustment

Configure the Picture settings (Backlight, Colour Tone, etc.).

The layout of the Picture menu options may vary depending on the product.

# Picture Mode

MENU I → Picture → Picture Mode → ENTER

| Picture      |                          |
|--------------|--------------------------|
| Picture Mode | Shops & Shopping Centres |
| · Backlight  | 100                      |
| · Contrast   | 70                       |
| · Brightness | 45                       |
| · Sharpness  | 65                       |
| · Colour     | 50                       |
| · Tint (G/R) | G50 / R50                |

The displayed image may differ depending on the model.

Select a picture mode (Picture Mode) suitable for the environment where the product will be used.

Videos/Images mode improves the picture quality of the video device. Text mode improves the picture quality of the computer.

#### • Shops & Shopping Centres

Suitable for shopping malls.

- Select either Videos/Images or Text depending on the picture mode.

#### Offices & Schools

Suitable for offices and schools.

- Select either Videos/Images or Text depending on the picture mode.

#### Terminals & Stations

Suitable for bus terminals and train stations.

- Select either Videos/Images or Text depending on the picture mode.

#### Video Wall

Suitable for environments where videowall display are used.

- Select either Videos/Images or Text depending on the picture mode.

#### Calibration

In this mode, the brightness, colour, gamma and uniformity settings customised using the colour calibration programme Color Expert are applied.

- To apply the Calibration mode properly, make sure you configure the picture quality settings, such as brightness, colour, gamma and uniformity, using the colour calibration programme Color Expert.
- To download the Color Expert programme, visit www.samsung.com/displaysolutions.

If HDR+ Mode is set to On, Picture Mode is disabled.

# Backlight / Contrast / Brightness / Sharpness / Colour / Tint (G/R)

MENU **□** → Picture → ENTER **□** 

| Picture      |                          |
|--------------|--------------------------|
| Picture Mode | Shops & Shopping Centres |
| · Backlight  | 100                      |
| · Contrast   | 70                       |
| · Brightness | 45                       |
| · Sharpness  | 65                       |
| · Colour     | 50                       |
| · Tint (G/R) | G50 / R50                |

The displayed image may differ depending on the model.

Your product has several options for adjusting picture quality.

- ✓ You can adjust and store settings for each external device you have connected to the product.
- Lowering picture brightness reduces power consumption.
- To adjust Colour and Tint (G/R), set Picture Mode to Videos/Images.

# **Colour Temperature**

MENU **□** → Picture → Colour Temperature → ENTER **□** 

Picture
Colour Temperature 10000 K

It sets color temperature. The value and temperature increase simultaneously, so the ratio of blue color rises. (Range: 2800K–16000K)

- Enabled when Colour Tone is set to Off.
- If Picture Mode is set to Calibration, Colour Temperature is disabled.

# White Balance

MENU Ⅲ → Picture → White Balance → ENTER 🕞

Picture
White Balance

The displayed image may differ depending on the model.

Adjust the colour temperature of the picture so that white objects appear brighter.

#### 2 Point

Adjust red, green, and blue luminosity levels in two sections for precise white balance optimisation.

- R-Offset / G-Offset / B-Offset: Adjust the proportion of each of red, green and blue colours in dark areas.
- R-Gain / G-Gain / B-Gain: Adjust the proportion of each of red, green and blue colours in bright areas.
- Reset: Suitable for environments where videowall display are used.

# 20 Point Settings

Controls the white balance in 20 point interval by adjusting the red, green, and blue brightness.

#### 20 Point

Adjust red, green, and blue luminosity levels in twenty sections for precise white balance optimisation.

- Off ( ) / On ( )
- Interval: Select interval to adjust.
- Red: Adjust the red level.
- Green: Adjust the green level.
- Blue: Adjust the blue level.
- Reset: Restore the current level's 20 point White Balance to the default values.
- Some external devices may not support this function.

# Gamma

MENU Ⅲ → Picture → Gamma → ENTER 🗗

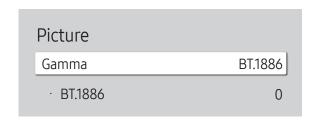

# Calibrated value

MENU Ⅲ → Picture → Calibrated value → ENTER 🚭

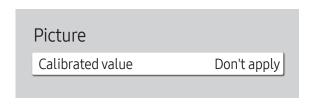

The displayed image may differ depending on the model.

Adjust the primary colour intensity.

- HLG / ST.2084 / BT.1886
- If Picture Mode is set to Calibration, Gamma is disabled.
- The HLG, ST.2084, and BT.1886 sub functions of Gamma vary depending on the input picture and the HDR+ Mode value. When HDR+ Mode is set to On, all of HLG, ST.2084, and BT.1886 are available.

# HLG / ST.2084 / BT.1886

Adjust the HLG, ST.2084, BT.1886 levels of the picture.

Select whether to apply the brightness, colour, gamma and uniformity settings customised using the colour calibration programme **Color Expert** to the Information and Advertisement modes.

- Don't apply / Apply
- ✓ To download the Color Expert programme, visit www.samsung.com/displaysolutions.
- If Picture Mode is set to Calibration, Calibrated value is disabled.

# **Advanced Settings**

MENU Ⅲ → Picture → Advanced Settings → ENTER 🗗

| Advanced Settings     |        |  |  |  |
|-----------------------|--------|--|--|--|
| Contrast Enhancer     | Medium |  |  |  |
| Black Tone            | Darker |  |  |  |
| Flesh Tone            | 0      |  |  |  |
| RGB Only Mode         | Off    |  |  |  |
| Colour Space Settings | Native |  |  |  |
| HDMI UHD Color        |        |  |  |  |
| Motion Lighting       | Off    |  |  |  |

The displayed image may differ depending on the model.

If Picture Mode is set to Calibration, Advanced Settings is disabled.

#### **Contrast Enhancer**

Automatically balance the contrast to prevent excessive differences between bright and dark areas.

- Off / Low / Medium / High
- If Picture Mode is set to Video Wall, Contrast Enhancer is disabled.

### **Black Tone**

Select the black level to adjust the screen depth.

Off / Dark / Darker / Darkest

### Flesh Tone

Adjust the flesh tone colour by increasing or decreasing red levels.

Enabled when Picture Mode is set to Videos/Images.

# **RGB Only Mode**

Fine-tune the saturation and tint of the red, green, and blue colour channels.

• Off / Red / Green / Blue

| Advanced Settings     |        |
|-----------------------|--------|
| Colour Space Settings | Native |
| HDMI UHD Color        |        |
| Motion Lighting       | Off    |
| HDR+ Mode             | Off    |
|                       |        |

The displayed image may differ depending on the model.

# **Colour Space Settings**

Configure colour space settings to refine the spectrum of colours on your screen.

Enabled when Picture Mode is set to Videos/Images.

# Colour Space

Choose a colour space.

- Auto / Native / Custom
- To adjust Colour, Red, Green, Blue and Reset, set Colour Space to Custom.

### **HDMI UHD Color**

Enable to optimise picture quality for HDMI UHD connection.

- HDMI1 (Off ( ) / On ( ))
- HDMI2 (Off ( ) / On ( ))
- It supports only the models with UHD resolution.

# **Motion Lighting**

Reduces power consumption by reducing screen brightness when the picture on the screen is in motion.

Off / On

#### HDR+ Mode

Automatically provide an optimal HDR effect based on the video source.

• Off / On

# **Picture Options**

MENU Ⅲ → Picture → Picture Options → ENTER 🗗

| Picture Options    |       |
|--------------------|-------|
| Colour Tone        | Off   |
| Digital Clean View | •     |
| HDMI Black Level   | Auto  |
| Film Mode          | Auto2 |
| Dynamic Backlight  | On    |

The displayed image may differ depending on the model.

# **Colour Tone**

If Picture Mode is set to Text

- Off / Cool / Standard / Warm
- If Picture Mode is set to Videos/Images
- Off / Cool / Standard / Warm1 / Warm2
- If Picture Mode is set to Calibration, Colour Tone is disabled.
- Settings can be adjusted and stored for each external device connected to an input on the product.

# Digital Clean View

Reduce picture noise to avoid distractions such as flickering.

- Off ( ) / On ( )
- If Picture Mode is set to Calibration, Digital Clean View is disabled.
- Enabled when Picture Mode is set to Videos/Images.

| Picture Options    |       |
|--------------------|-------|
| Colour Tone        | Off   |
| Digital Clean View |       |
| HDMI Black Level   | Auto  |
| Film Mode          | Auto2 |
| Dynamic Backlight  | On    |
|                    |       |

## **HDMI Black Level**

Adjust the black level to optimize the HDMI picture brightness and contrast.

Normal / Low / Auto

# Film Mode

Make frame transitions from older video sources smoother. This function is only available when the input signal is HDMI (1080i).

- Off / Auto1 / Auto2
- Enabled when Picture Mode is set to Videos/Images.

# Dynamic Backlight

Automatically adjust the backlight to provide the best possible screen contrast under the current conditions.

- Off / On
- The default values of the Dynamic Backlight function in each Picture Mode are as follows:

| Dynamic Backlight | Picture Mode                                                                  | Picture Mode settings |
|-------------------|-------------------------------------------------------------------------------|-----------------------|
| Off               | Shops & Shopping Centres, Offices & Schools, Terminals & Stations, Video Wall | Text                  |
|                   | Video Wall                                                                    | Videos/Images         |
|                   | Calibration                                                                   | -                     |
| On                | Shops & Shopping Centres, Offices & Schools, Terminals & Stations             | Videos/Images         |

The displayed image may differ depending on the model.

# Picture Size Settings

MENU **□** → Picture → Picture Size Settings → ENTER **□** 

### Picture Size Settings

Picture Size

16:9 Standard

· Fit to screen

Off

· Zoom and Position

Choose size and aspect ratio picture displayed on screen.

#### Picture Size

Different screen adjustment options are displayed depending on the current input source.

- Available functions may differ depending on the model.
- Supported picture sizes differ with the input signal.
- 16:9 Standard: Sets the picture to 16:9 Standard wide mode.
- Custom: Changes the resolution to suit the user's preferences.
- 4:3: Sets the picture to basic (4:3) mode.
  - Do not set your product to 4:3 format for a long time.
    The borders displayed on the left and right, or top and bottom of the screen may cause image retention (screen burn) which is not covered by the warranty.

### Fit to screen

Expand the picture to fit the screen. When selected, the full programme image will be displayed. No part of the image will be cut off.

- This function may not be supported depending on the Picture Size setting.
- Off / On / Auto

### **Zoom and Position**

Adjust the picture size and position. This option is available when the input source is set to DVI, HDMI 1, HDMI 2, HDMI 3 (1080i/1080p), DisplayPort. Picture Size must be set to Custom for the option to be available.

- If you want to reset the picture to its original position, select **Reset** in the **Zoom and Position** screen. The picture will be set to its default position.
- Available source devices may vary depending on the product.

The displayed image may differ depending on the model.

# **Reset Picture**

MENU Ⅲ → Picture → Reset Picture → ENTER 🚭

Picture

Reset Picture

The displayed image may differ depending on the model.

Resets your current picture mode to its default settings.

# Chapter 07 OnScreen Display

# **Screen Protection**

MENU Ⅲ → OnScreen Display → Screen Protection → ENTER 🗗

Screen Protection

Auto Protection Time Off

Screen Burn Protection

The displayed image may differ depending on the model.

### **Auto Protection Time**

If the screen displays a still image for a certain period of time you define, the product activates the screen saver to prevent the formation of burnt in ghost images on the screen.

• Off / 2 hours / 4 hours / 6 hours / 8 hours / 10 hours

### Screen Burn Protection

To reduce the possibility of screen burn, this unit is equipped with Screen Burn Protection screen burn prevention technology.

Screen Burn Protection moves the picture slightly on the screen.

#### Pixel Shift

Minimize image retention by finely moving pixels horizontally or vertically.

- Pixel Shift (Off ( ) / On ( ))
  - Horizontal, Vertical and Time are enabled only when Pixel Shift is set to On.
- Horizontal: Sets how many pixels the screen moves horizontally.
- Vertical: Sets how many pixels the screen moves vertically.
- Time: Set the time interval for performing the horizontal or vertical movement, respectively.

# $\label{thm:continuous} \mbox{Available Pixel Shift Settings and Optimum Settings.}$

|                     | Available Settings   | Optimum Settings |
|---------------------|----------------------|------------------|
| Horizontal (pixels) | 0 ~ 4                | 4                |
| Vertical (pixels)   | 0 ~ 4                | 4                |
| Time (minute)       | 1 minute ~ 4 minutes | 4 minutes        |

The Pixel Shift value may differ depending on the model.

Displaying a still image or a 4:3 output for an extended period of time may cause image retention. This is not a defect in the product.

| Screen Burn Protection Pixel Shift |     |
|------------------------------------|-----|
| Timer                              |     |
| Immediate display                  | Off |

#### Timer

You can set the timer for Screen Burn Protection.

The Screen Burn Protection feature stops automatically after a specified period of time.

#### Timer

#### Off

Repeat: Display the image retention-preventive pattern set in Mode at specified time intervals(Period).

Interval: Display the image retention-preventive pattern set in Mode for a specified period of time (from Start Time to End Time).

- Mode, Period, Time, Start Time and End Time are enabled only when Timer is set to Repeat or Interval.
- Mode: Select a screen protective pattern to display.
  - Pixel: Pixels on the screen alternate black continuously.
  - Rolling bar: A vertical bar moves left to right.
  - Fading screen: The entire screen becomes brighter, then darker.
  - The Rolling bar and Fading screen patterns appear only once regardless of the specified repeat period or time.
- Period: Specify the time interval to activate the Screen Burn Protection function.
  - The option is enabled when Repeat is selected for Timer.
- Time: Specify the duration to keep the Screen Burn Protection function on.
  - Enabled when Timer is set to Repeat and Mode is set to Pixel.
- Start Time: Set the start time to activate the screen protection function.
  - The option is enabled when Interval is selected for Timer.
- End Time: Set the end time to deactivate the screen protection function.
  - The option is enabled when Interval is selected for Timer.

The displayed image may differ depending on the model.

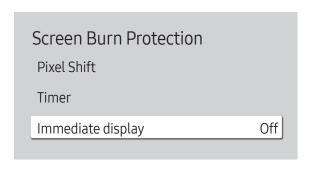

The displayed image may differ depending on the model.

# Message Display

MENU Ⅲ → OnScreen Display → Message Display → ENTER 🕞

| Message Display |    |
|-----------------|----|
| Source Info     | On |
| MDC Message     | On |

The displayed image may differ depending on the model.

# Immediate display

Select the screen saver you want to display immediately.

• Off / Pixel / Rolling bar / Fading screen

### Source Info

Select whether to display the source OSD when the input source changes.

• Off / On

# MDC Message

Select whether to display the MDC OSD when the product is controlled by the MDC.

• Off / On

# Language

MENU **III** → OnScreen Display → Language → ENTER **I** 

OnScreen Display

Language English

The displayed image may differ depending on the model.

#### Set the menu language.

A change to the language setting will only be applied to the onscreen menu display. It will not be applied to other functions on your PC.

# Reset OnScreen Display

MENU Ⅲ → OnScreen Display → Reset OnScreen Display → ENTER 🖃

OnScreen Display
Reset OnScreen Display

The displayed image may differ depending on the model.

This option returns the current settings under **OnScreen Display** to the default factory settings.

# Chapter 08 Sound Adjustment

Configure the **Sound** settings for the product.

# Sound Mode

MENU Ⅲ → Sound → Sound Mode → ENTER 🗗

| Sound        |          |
|--------------|----------|
| Sound Mode   | Standard |
| Balance      |          |
| Equaliser    |          |
| HDMI Sound   | AV(HDMI) |
| Sound Output | Internal |
| Auto Volume  |          |
| Reset Sound  |          |

You can select a sound mode to suit your personal preferences.

- Standard: Selects the normal sound mode.
- Music: Emphasises music over voices.
- Movie: Provides the best sound for movies.
- Clear Voice: Emphasises voices over other sounds.
- Amplify: Increase the intensity of high-frequency sound to allow a better listening experience for the hearing impaired.
- If Sound Output is set to External, Sound Mode is disabled.

# Balance

MENU I → Sound → Balance → ENTER

Adjust speaker volume levels for sound balance optimisation.

- Balance L/R: Adjusts the balance between the left and right speaker.
- Reset: Resets the balance to its default settings.
- f Sound Output is set to External, Balance is disabled.

# **Equaliser**

MENU **III** → **Sound** → **Equaliser** → **ENTER** 

Adjust the equaliser to customise the volume and pitch, and enhance the richness of the sound output.

- 100 Hz / 200 Hz / 500 Hz / 1 kHz / 2 kHz / 5 kHz / 10 kHz (Bandwidth Adjustment): Adjusts the level of specific bandwidth frequencies.
- Reset: Resets the equaliser to its default settings.
- Available only when **Sound Mode** is set to **Standard**.
- If Sound Output is set to External, Equaliser is disabled.

# **HDMI Sound**

MENU Ⅲ → Sound → HDMI Sound → ENTER 🚭

Select whether to hear from AV(HDMI) or PC(DVI).

AV(HDMI) / PC(DVI)

# **Sound Output**

MENU **III** → Sound → Sound Output → ENTER **!** 

Select speakers for sound output.

- Internal / External
- When you set Sound Output to External, the products speakers are turned off.
  You will hear sound through the external speakers only. When the Sound Output is set to Internal, both the product speakers and the external speakers are on. You will hear sound through both.
- If there is no video signal, both the products speakers and the external speakers will be mute.

# **Auto Volume**

MENU Ⅲ → Sound → Auto Volume → ENTER 🖼

Automatically adjusts the volume level when you change video sources or content so the level remains the same.

- Off ( ) / On ( )
- To use the volume control of a connected source device, set Auto Volume to Off.
- If Sound Output is set to External, Auto Volume is disabled.

# **Reset Sound**

MENU Ⅲ → Sound → Reset Sound → ENTER 🖼

Reset all sound settings to the factory defaults.

# Chapter 09 Network

The Network functions cannot be configured while the Screen Mirroring function is running.

# **Network Status**

MENU Ⅲ → Network → Network Status → ENTER 🔫

You can check the current network and Internet status.

# **Open Network Settings**

# Network Type

Wireless / Wired

# Network Settings (Wired)

### Connecting to a Wired Network

There are three ways to attach your product to your LAN using cable.

 You can attach your product to your LAN by connecting the LAN port on the back of your product to an external modem using a LAN cable.
 See the diagram below.

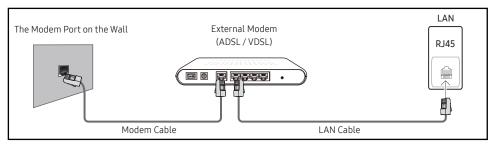

 You can attach your product to your LAN by connecting the LAN port on the back of your product to an IP Sharer which is connected to an external modem. Use LAN cable for the connection. See the diagram below.

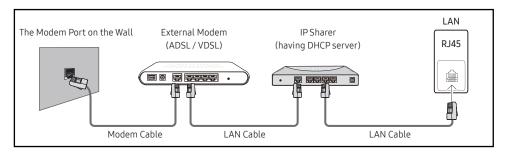

- Depending on how your network is configured, you may be able to attach your product to your LAN by connecting the LAN port on the back of your product directly to a network wall outlet using a LAN cable.
  - See the diagram below. Note that the wall outlet is attached to a modem or router elsewhere in your house.

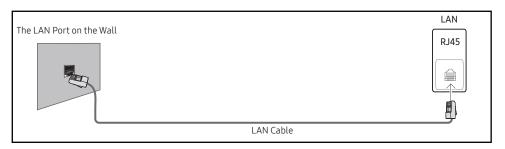

If you have a Dynamic Network, you should use an ADSL modem or router that supports the Dynamic Host Configuration Protocol (DHCP). Modems and routers that support DHCP automatically provide the IP address, subnet mask, gateway, and DNS values your product needs to access the Internet so you do not have to enter them manually. Most home networks are Dynamic Networks.

Some networks require a Static IP address. If your network requires a Static IP address, you must enter the IP address, subnet mask, gateway, and DNS values manually on your product IP Settings when you set up the network connection. To get the IP address, subnet mask, gateway, and DNS values, contact your Internet Service Provider (ISP).

If you have a Windows computer, you can also get these values through your computer.

You can use ADSL modems that support DHCP if your network requires a Static IP address.

Set the network connection to use Internet services such as perform software upgrades.

### Automatic Open Network Settings (Wired)

Connect to the network using a LAN cable.

Make sure a LAN cable is connected first.

#### How to set up automatically

- 1 Set Network Type to Wired from the Open Network Settings page.
- 2 The network test screen appears and verifies the network connection.
  When the connection has been verified, the "Success! Your device is connected to the Internet. If you have any problems using online services, please contact your Internet service provider." message appears.
- If the connection process fails, check the LAN port connection.
- If the automatic process cannot find the network connection values or if you want to set the connection manually, go to the next section(Manual Open Network Settings (Wired)).

# Manual Open Network Settings (Wired)

Offices may use static IP addresses.

If this is the case, ask the network administrator for the IP address, subnet mask, gateway and DNS server address. Enter these values manually.

#### **Getting the Network Connection Values**

To view the Network connection values on most Windows computers, follow these steps.

- 1 Right click the Network icon on the bottom right of the screen.
- 2 In the pop-up menu that appears, click Status.
- 3 On the dialog that appears, click the **Support** tab.
- 4 On the Support Tab, click the Details button. The Network connection values are displayed.
- The path to the settings depends on the installed OS.

#### How to set up manually

- 1 Set Network Type to Wired from the Open Network Settings page.
- 2 The network test screen appears and the verification process starts. Press Cancel. The verification process stops.
- 3 Select IP Settings on network connection screen. The IP Settings screen appears.
- 4 Select the field at the top, press , and then set IP setting to Enter manually. Repeat the entry process for each field in the IP Address.
  - Setting IP setting to Enter manually automatically changes DNS setting to Enter manually.
- 5 When done, select OK at the bottom of the page, and then press ►. The network test screen appears and the verification process starts.
- 6 When the connection has been verified, the "Success! Your device is connected to the Internet. If you have any problems using online services, please contact your Internet service provider." message appears.

# Network Settings (Wireless)

### Connecting to a Wireless Network

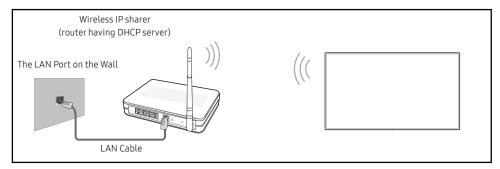

Samsung recommends using IEEE 802.11n. When you play video over a network connection, the video may not play smoothly.

- Select a channel for the wireless IP sharer that is not currently being used. If the channel set for the wireless IP sharer is currently being used by another device nearby, this will result in interference and communication failure.
- Your product supports only the following wireless network security protocols.

  If you select the Pure High-throughput (Greenfield) 802.11n mode and the Encryption type is set to WEP, TKIP or TKIP AES (WPS2Mixed) on your AP or wireless router, Samsung products will not support a connection in compliance with new Wi-Fi certification specifications.
- If your wireless router supports WPS (Wi-Fi Protected Setup), you can connect to the network via PBC (Push Button Configuration) or PIN (Personal Identification Number). WPS will automatically configure the SSID and WPA key in either mode.
- Connection Methods: You can setup the wireless network connection in three ways. Auto Setup (Using the Auto Network Search function), Manual Setup, Use WPS

### Automatic Network Setup (Wireless)

Most wireless networks have an optional security system that requires devices that access the network to transmit an encrypted security code called an Access or Security Key. The Security Key is based on a Pass Phrase, typically a word or a series of letters and numbers of a specified length you were asked to enter when you set up security for your wireless network. If you use this method of setting up the network connection, and have a Security Key for your wireless network, you will have to enter the Pass Phrase during the the automatic or manual setup process.

#### How to set up automatically

- 1 Set Network Type to Wireless from the Open Network Settings page.
- 2 The Network function searches for available wireless networks. When done, it displays a list of the available networks.
  - In the list of networks, press the  $\blacktriangle$  or  $\blacktriangledown$  button to select a network, and then press the  $\boxdot$  button twice.
  - If the desired wireless router does not appear, select Refresh to search again.
  - If the router cannot be found after retrying, select the Stop button. The Add Network button appears.
- 3 If the Enter the password for (AP Name). screen appears, go to step 4. If you select a wireless router that does not have security, go to step 6.
- 4 If the router has security, enter the Enter the password for (AP Name). (Security key or PIN).
- 5 When done, use the right arrow button to move the cursor to **Done**, and then press **-**. The network connection screen appears and the verification process starts.
  - A connection with the router is established, but the Internet cannot be accessed.
- 6 When the connection has been verified, the "Success! Your device is connected to the Internet. If you have any problems using online services, please contact your Internet service provider." message appears.

### Manual Network Setup (Wireless)

Offices may use static IP addresses.

If this is the case, ask the network administrator for the IP address, subnet mask, gateway and DNS server address. Enter these values manually.

#### **Getting the Network Connection Values**

To view the Network connection values on most Windows computers, follow these steps.

- 1 Right click the Network icon on the bottom right of the screen.
- 2 In the pop-up menu that appears, click Status.
- **3** On the dialog that appears, click the **Support** tab.
- 4 On the Support Tab, click the Details button. The Network connection values are displayed.

#### How to set up manually

- 1 Set Network Type to Wireless from the Open Network Settings page.
- 2 The Network function searches for available wireless networks. When done, it displays a list of the available networks.
- 3 In the list of networks, press the ▲ or ▼ button to select a network, and then press the 丞 button twice.
  - If the desired wireless router does not appear, select Refresh to search again.
  - If the router cannot be found after retrying, select the Stop button.
    The Add Network button appears.
- 4 If the Enter the password for (AP Name). screen appears, go to step 5. If you select a wireless router that does not have security, go to step 7.
- 5 If the router has security, enter the Enter the password for (AP Name). (Security key or PIN).
- 6 When done, use the right arrow button to move the cursor to **Done**, and then press **-**. The network connection screen appears and the verification process starts.
- 7 Select Cancel while network connections are being attempted. This will stop the connection.
- 8 Select IP Settings on network connection screen. The IP Settings screen appears.
- 9 Select the field at the top, press , and then set IP setting to Enter manually. Repeat the entry process for each field in the IP Address.
  - Setting IP setting to Enter manually automatically changes DNS setting to Enter manually.
- 10 When done, select OK at the bottom of the page, and then press ☐. The network test screen appears and the verification process starts.
- 11 When the connection has been verified, the "Success! Your device is connected to the Internet. If you have any problems using online services, please contact your Internet service provider." message appears.

### **Use WPS**

### How to set up using Use WPS

If your router has a Use WPS button, follow these steps.

- 1 Set Network Type to Wireless from the Open Network Settings page.
- 2 Select Use WPS, press 4.
- 3 Press the WPS or PBC button on your wireless router withine the next two minutes. Your product automatically acquires all the network setting values it needs and connects to your network.
  - If you want to use the WPS PIN, select WPS PIN.
     Go to your wireless router's Settings, enter your PIN, and then select OK.
- 4 The network connection screen appears, and network setup is done.

# Server Network Settings

MENU Ⅲ → Network → Server Network Settings → ENTER 🕞

# Proxy server

Set up your proxy server connection and related functions.

#### Off / On

- Address / Port / ID / Password
- Address / Port / ID and Password are enabled only when Proxy server is set to On.

# **Device Name**

MENU Ⅲ → Network → Device Name → ENTER 🗗

Select or enter a device name.

This name can be shown on network device over the network.

• [Signage] Display1 ~ 6 / User Input

# Chapter 10 System

# Whiteboard Manager

MENU Ⅲ → System → Whiteboard Manager → ENTER 🗗

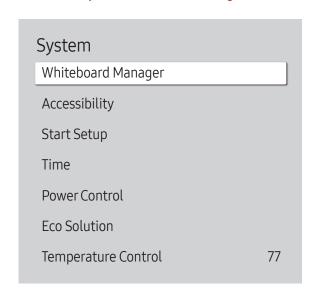

The displayed image may differ depending on the model.

This is IWB Whiteboard Manager.

Enter your 4 digit PIN number. The default PIN number is "0-0-0-0". If you want to change the PIN number, use the **Change PIN** function.

#### Start from Home

Select the screen that will be displayed at startup.

Off / On

#### Reset Interval

Set a regular reset interval at which all data on the internal storage will be deleted.

• Off / Every 2 Weeks / Every Month / When Power is Off

#### Samba

Add and edit Samba accounts.

#### Add Samba Account

Add new Samba accounts.

• Address / Username / Password

#### **Edit Samba Account**

Edit Samba accounts.

The Edit Samba Account function is activated only when the Address, Username, and Password are set at Add Samba Account.

#### Email

Set up an email account for sending emails.

 SMTP Server Name / SMTP Port Number / SSL/TLS / Sender Authentication / Account / Password

#### **USB Lock**

Set up a USB Lock. After setting up, the device will be restarted to apply the settings.

Off / On

#### **Network Lock**

Set up a Network Lock.

• Off / On

# Web Browser Settings

Open the Settings page of the web browser.

#### Refresh Interval

Set the time for the web browser to wait before returning to the home page.

• Off / 5 min / 10 min / 15 min / 30 min

#### Zoom

Set the zoom scale to apply when the web browser is refreshed.

• 50% / 75% / 100% / 125% / 150% / 200% / 300%

# Home Page

Set the website to display when the web browser is refreshed.

• Samsung Display / Custom

#### Custom

Enter the URL to set as the home page.

- Enter URL
- Available only when Home Page is set to Custom.

# **Advanced Settings**

| General                             |                                                                                                    |
|-------------------------------------|----------------------------------------------------------------------------------------------------|
| Hide Tabs and Toolbar automatically | If the browser tabs, menu or toolbar are not used for a while, they will automatically disappear. To make them appear again, move the pointer or focus to the top of the screen.  • Use / Do not use |
| Hide Cursor in Touch Mode           | Hide the cursor to prevent interference with touch operation.  • Use / Do not use                                                                                                    |
| Pop-up Blocker                      | Make your browsing experience more pleasant by blocking popup windows.  • Use / Do not use                                                                                                    |
| Proxy server                        | Configure a proxy server for the web browser.  • Use / Do not use                                                                                                    |
| Reset Settings                      | All your customised Web Browser settings will be reset to their default values. Your bookmarks and history won't be affected.                                                                        |

#### Search Engine

If you enter a keyword in the URL/keyword input field, Web Browser will open the Search Results page. Choose the search engine you want to use.

• Google / Bing

| Privacy & Security        |                                                                                                    |
|---------------------------|----------------------------------------------------------------------------------------------------|
| Do Not Track              | Ask websites not to track you.                                                                                  |
|                           | Use / Do not use                                                                                                |
| Delete History            | Delete your entire browsing history.                                                                            |
| JavaScript                | Allow all sites to run JavaScript for a better browsing experience.                                             |
|                           | Use / Do not use                                                                                                |
| Delete browsing data      | Delete all browsing data such as cookies, cached images and data. Your bookmarks and history won't be affected. |
|                           |                                                                                                    |
| Encoding                  |                                                                                                    |
| Encoding                  | Choose an encoding method for web pages. The current setting is Auto.                                           |
|                           | Auto / Manual (Current : Unicode)                                                                               |
|                           | '                                                                                                    |
| About                     |                                                                                                    |
| Display the current versi | on of Web Browser.                                                                                              |

# Background colour

Set the whiteboard background colour.

• Dark Grey / White

# Accessibility

MENU Ⅲ → System → Accessibility → ENTER 🚭

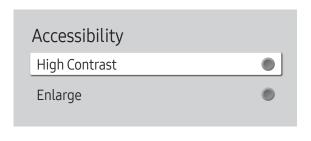

The displayed image may differ depending on the model.

# **Start Setup**

 $\mathsf{MENU} \ \blacksquare \ \to \mathsf{System} \to \mathsf{Start} \ \mathsf{Setup} \to \mathsf{ENTER} \ \blacksquare$ 

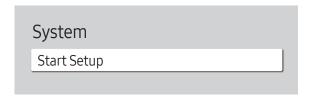

The displayed image may differ depending on the model.

# **High Contrast**

Set the background and font to high-contrast colours in Menu. Menu transparencies become opaque when the option is selected.

• Off ( ) / On ( )

# Enlarge

Enlarge the size of the Menu area.

• Off ( ) / On ( )

Go through the initial setup steps like you did the first time you used this product.

- Enter your 4 digit PIN number. The default PIN number is "0-0-0-0". If you want to change the PIN number, use the Change PIN function.
- Change the PIN to keep your device secure.

# Time

MENU Ⅲ → System → Time → ENTER 🗗

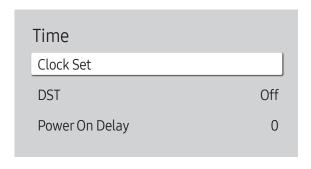

The displayed image may differ depending on the model.

You can configure Clock Set or DST. Configure various time-related settings.

#### Clock Set

Select Clock Set. Select Date or Time, and then press 🗗.

Use the number buttons to enter numbers or press the up and down arrow buttons. Use the left and right arrow buttons to move from one entry field to the next. Press 🖼 when done.

✓ You can set the time by pressing the number buttons on the remote control.

#### DST

Switches the DST (Daylight Saving Time) function on or off.

#### Off / On

- Start Date: Set the start date of Daylight Saving Time.
- End Date: Set the end date of Daylight Saving Time.
- Time Offset: Select the correct time offset for your timezone.
- Start Date, End Date and Time Offset are enabled only when DST is set to On.

## Power On Delay

When connecting multiple products, adjust the power-on time for each product to prevent power overload (within the range 0–50 seconds).

# **Power Control**

MENU Ⅲ → System → Power Control → ENTER 🗗

| Power Control     |               |
|-------------------|---------------|
| Auto Power On     | Off           |
| Max. Power Saving | On            |
| Network Standby   | Off           |
| Power Button      | Power on only |

#### Auto Power On

This feature automatically turns on the product as soon as it is plugged in. Pressing the power button is not needed.

Off / On

# Max. Power Saving

Conserve power by turning off PC monitor when PC is not used for certain time.

Off / On

# **Network Standby**

This feature keeps the network power on when the product turns off.

Off / On

#### **Power Button**

The power button can be set to either turn on the power or turn on/off the power.

- Power on only: Set the power button to turn on the power.
- Power on and off: Set the power button to turn on/off the power.

# **Eco Solution**

MENU Ⅲ → System → Eco Solution → ENTER 🗗

| Eco Solution         |     |
|----------------------|-----|
| Energy Saving Mode   | Off |
| Screen Lamp Schedule | Off |
| Auto Power Off       | Off |
|                      |     |

The displayed image may differ depending on the model.

# **Energy Saving Mode**

Reduce the power consumption by adjusting the screen brightness.

• Off / Low / Medium / High

# Screen Lamp Schedule

#### Screen Lamp Schedule

Enable or disable the lamp schedule.

Off / On

#### Schedule 1, Schedule 2

#### Time

The panel brightness will change to the brightness set in Lamp at a specified time.

#### Lamp

Adjust the panel brightness. A value closer to 100 makes the panel brighter.

• 0 ~ 100

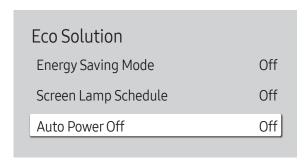

# **Temperature Control**

MENU Ⅲ → System → Temperature Control → ENTER 🚭

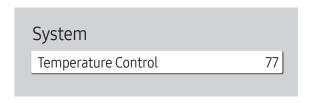

The displayed image may differ depending on the model.

#### **Auto Power Off**

Choose how long the display will wait before turning off after no user interaction is detected.

• Off / 4 hours / 6 hours / 8 hours / 16 hours

This function detects the internal temperature of the product. You can specify the temperature range that is acceptable.

The default temperature is set to 77 °C.

The recommended operating temperature for this product is 75 to 80 °C (based on an ambient temperature of 40 °C).

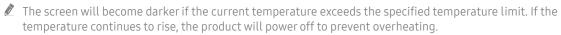

# **ID Settings**

MENU Ⅲ → System → ID Settings → ENTER 🗗

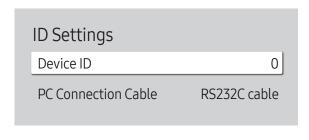

# **Change PIN**

MENU Ⅲ → System → Change PIN → ENTER 🖃

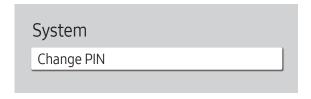

#### **Device ID**

Set a unique ID number for each product. (Range: 0~224)

- Press ▲/▼ to select a number, and press 母.
- Enter the number you want using the number buttons on the remote control.

#### PC Connection Cable

Select which type of cable you are using to connect the display to the PC.

- RS232C cable Communicate with MDC via the RS232C cable(DB9 to Stereo type).
- RJ-45 (LAN)/Wi-Fi Network
  Communicate with MDC via the RJ45 cable.

Change your 4-digit Personal Identification Number (PIN).

Choose any 4 digits for your PIN and enter it in Enter a new PIN.. Reenter the same 4 digits in Enter the PIN again..

The product has memorised your new PIN.

- The default PIN number is "0-0-0-0".
- Change the PIN to keep your device secure.

# Security

MENU Ⅲ → System → Security → ENTER 🗗

| Security          |       |
|-------------------|-------|
| Safety Lock On    |       |
| · Power On Button | On    |
| Button Lock       | Off   |
| Remote Management | Allow |
| Secured Protocol  | Off   |
|                   |       |

The displayed image may differ depending on the model.

# Safety Lock On

- Enter your 4 digit PIN number. The default PIN number is "0-0-0-0".
  If you want to change the PIN number, use the Change PIN function.
- Change the PIN to keep your device secure.

Turn Safety Lock On on or off. Safety Lock On restricts the actions that can be carried out by the remote control. The correct PIN must be entered to turn Safety Lock On off.

#### Power On Button

Turn on this feature to enable the remote control's Power button to turn on the product while Safety Lock On is enabled.

Off / On

#### **Button Lock**

This menu can be used to lock the buttons on the product.

Only the remote control can control the product if Button Lock is set to On.

• Off / On

# Security Safety Lock On Power On Button On Button Lock Off Remote Management Allow Secured Protocol Off

# Remote Management

You can Allow or Deny external commands to access your device via a network.

- Deny / Allow
- The changed setting remains even after the product is turned off and on using the Power button or Power switch.

# **Secured Protocol**

Secure the protocol between this device and other devices.

Off / On

# General

MENU Ⅲ → System → General → ENTER 🗗

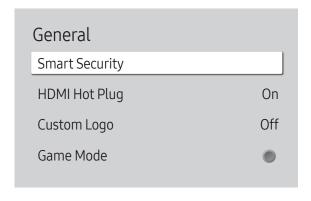

# **Smart Security**

The security provided to protect your display device and connected storage devices against viruses includes.

#### Scan

Inspect your display device and connected storage devices to check for viruses.

#### **Isolated List**

This is the list of items that have been Isolated for containing viruses.

# **HDMI Hot Plug**

This feature is used to activate the time delay to turn on a DVI/HDMI source device.

Off / On

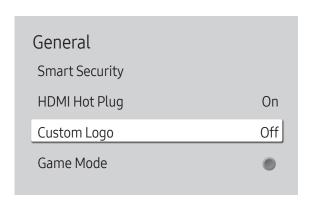

The displayed image may differ depending on the model.

# **Custom Logo**

You can download, select, and set the display time of a custom logo that appears when the product turns on.

- Custom Logo
  - ✓ You can select a custom logo (image/video) or turn off the custom logo display.
  - ✓ You must download the custom logo from an external USB device to set the custom logo.
- Logo Display Time
  - If the type of custom logo is Image, you can set the Logo Display Time.
- Download Logo File
  - ✓ You can download a custom logo into the product from an external USB device.

  - When there are multiple numbers of external USB connections, the product will attempt to download the custom logo from the last device that has been connected to the product.

#### Custom logo file restrictions

- For image type custom logo, only bitmap files (aRGB 32bpp format) are supported.
- The resolution of the image type custom logo must be between a minimum of 64 x 64 and the maximum screen resolution. (Horizontal/Vertical values of the resolution must be multiples of 4.)
- For video type custom logo, only TS Stream types are supported.
- The maximum supported video file is 150 MB. The recommended length of a video file is 20 seconds or less.

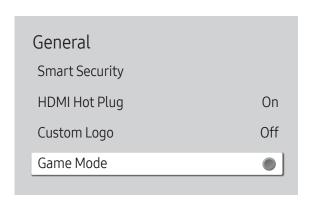

# **Reset System**

MENU Ⅲ → System → Reset System → ENTER 🗗

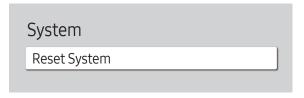

The displayed image may differ depending on the model.

# Game Mode

When connecting to a game console such as PlayStation™ or Xbox™, you can enjoy a more realistic gaming experience by selecting game mode.

• Off ( ) / On ( )

Reset all system settings to default.

# Chapter 11 Support

# Software Update

MENU Ⅲ → Support → Software Update → ENTER 🗗

The Software Update menu lets you upgrade your product software to the latest version.

- Be careful not to turn off the power until the upgrade is complete. The product will turn off and on automatically after completing the software upgrade.
- When you upgrade software, all video and audio settings you have made will return to their default settings. We advise you to write down your settings so that you can easily reset them after the upgrade.

# **Update Now**

Update the software to the latest version.

Current version: This is the software version already installed in the product.

# **Contact Samsung**

MENU Ⅲ → Support → Contact Samsung → ENTER 🗗

You can view the address of the Samsung website, the call centre phone number, your product's model number, software version, Open Source Licence and other information.

Go to Contact Samsung and find the product Model Code and Software Version.

# Reset All

MENU Ⅲ → Support → Reset All → ENTER 🕞

This option returns all the current settings for a display to the default factory settings.

# Chapter 12 Troubleshooting Guide

# Requirements Before Contacting Samsung Customer Service Centre

Before calling Samsung Customer Service Centre, test your product as follows. If the problem persists, contact Samsung Customer Service Centre.

# Check the followings.

| Installation issue (PC mode)                                                                                              |                                                                                                    |
|----------------------------------------------------------------------------------------------------|----------------------------------------------------------------------------------------------------|
| The screen keeps switching on and off.                                                                                    | Check that the cable between the product and the PC is connected correctly.                                                                                         |
| Blank spaces are found on all four sides of the screen when an HDMI or HDMI-DVI cable is connected to the product and PC. | The blank spaces found on the screen have nothing to do with the product.                                                                                           |
|                                                                                                    | Blank spaces on the screen are caused by the PC or graphics card. To resolve the problem, adjust the screen size in the HDMI or DVI settings for the graphics card. |
|                                                                                                    | If the graphics card settings menu does not have an option to adjust the screen size, update the graphics card driver to the latest version.                        |
|                                                                                                    | (Please contact the graphics card or computer manufacturer for further details about how to adjust the screen settings.)                                            |

| Screen issue                                                                          |                                                                                                    |
|---------------------------------------------------------------------------------------|----------------------------------------------------------------------------------------------------|
| The power indicator is off. The screen will not switch on.                            | Make sure that the power cord is connected.                                                                                                    |
| Not Optimum Mode is displayed.                                                        | This message is displayed when a signal from the graphics card exceeds the product's maximum resolution and frequency.                                                               |
|                                                                                       | Refer to the Standard Signal Mode Table and set the maximum resolution and frequency according to the product specifications.                                                        |
| The images on the screen look distorted.                                              | Check the cable connection to the product.                                                                                                    |
| The screen is not clear. The screen is blurry.                                        | Set the resolution and frequency to the recommended level.                                                                                                    |
| The screen appears unstable and shaky.                                                | Check that the resolution and frequency of the PC and graphics card are set within a range compatible with the product. Then, change the screen settings if required by referring to |
| There are shadows or ghost images left on the screen.                                 | 'Preset Timing Modes'.                                                                                                    |
| The screen is too bright. The screen is too dark.                                     | Go to Picture and adjust the Brightness and Contrast settings.                                                                                                    |
| Screen colour is inconsistent.                                                        | Go to Picture and adjust the Colour Space Settings settings.                                                                                                    |
| White does not really look white.                                                     | Go to Picture and adjust the White Balance settings.                                                                                                    |
| There is no image on the screen and the power indicator blinks every 0.5 to 1 second. | The status of product is in power-saving mode.                                                                                                    |
|                                                                                       | Press any key on the keyboard or move the mouse to return to the previous screen.                                                                                                    |

| Screen issue                                  |                                                                                                    |
|-----------------------------------------------|----------------------------------------------------------------------------------------------------|
| The product will turn off automatically.      | If a PC is connected to the product, check the power status of the PC.                                                                                                    |
|                                               | Make sure the power cable is connected properly to the product and power outlet.                                                                                                    |
|                                               | If the signal from a connected device is not detected, the product automatically turns off after 10 to 15 minutes.                                                                                  |
| The screen display does not look normal.      | Encoded video content may cause the display to appear corrupted in scenes featuring fast moving objects such as in a sports event or action video.                                                  |
|                                               | Low signal level or low picture quality may cause the display to appear corrupted. This does not mean the product is defective.                                                                     |
|                                               | A cell phone within a distance of one-meter radius may cause static on analogue and digital products.                                                                                               |
| The brightness and colour do not look normal. | Go to Picture and adjust the screen settings such as Picture Mode, Colour, Brightness and Sharpness.                                                                                                |
|                                               | Go to System and adjust the Eco Solution settings.                                                                                                    |
|                                               | Reset the screen settings to the default settings.                                                                                                    |
| I see red, green, and blue.                   | Check the cable connections.                                                                                                    |
|                                               | This issue may happen when the panel of the product is defective. Contact a Samsung Service Centre to resolve the issue.                                                                            |
| The display looks unstable and then freezes.  | The screen may freeze when a resolution other than the recommended resolution is used or if the signal is not stable. To resolve the issue, change the PC resolution to the recommended resolution. |

| Screen issue                                   |                                                                                                    |
|------------------------------------------------|----------------------------------------------------------------------------------------------------|
| The screen cannot be displayed in full screen. | A scaled SD (4:3) content file can cause black bars on both sides of an HD channel screen.                                                                                                    |
|                                                | A video with an aspect ratio different from the product can cause a black bar to appear at the top and bottom of the screen.                                                                                          |
|                                                | Change the screen size setting to full screen on the product or source device.                                                                                                    |
| Sound issue                                    |                                                                                                    |
| There is no sound.                             | Check the connection of the audio cable or adjust the volume.                                                                                                    |
|                                                | Check the volume.                                                                                                    |
| The volume is too low.                         | Adjust the volume.                                                                                                    |
|                                                | If the volume is still low after turning it up to the maximum level, adjust the volume on your PC sound card or software programme.                                                                                   |
| Video is available but there is no sound.      | If an HDMI cable or a DP cable is connected, check the audio output settings on the PC.                                                                                                    |
|                                                | Go to Sound and change Sound Output to Internal.                                                                                                    |
|                                                | If a source device is used                                                                                                    |
|                                                | Make sure the audio cable is properly connected to the audio input port on the product.                                                                                                    |
|                                                | <ul> <li>Check the audio output settings for the source device.</li> <li>(For example, if your monitor is connected to HDMI, you may need to change the audio option of your video output device to HDMI.)</li> </ul> |
|                                                | If a DVI-HDMI cable is used, a separate audio cable is required.                                                                                                    |
|                                                | If the product has a headphone port, make sure nothing is connected to it.                                                                                                    |
|                                                | Reconnect the power cable to the device and then reboot the device.                                                                                                    |

| Sound issue                                        |                                                                                                    |
|----------------------------------------------------|----------------------------------------------------------------------------------------------------|
| There is static coming from the speakers.          | Check the cable connection. Make sure a video cable is not connected to an audio input port.            |
|                                                    | Check the signal strength after connecting a cable.                                                     |
|                                                    | Low signal level can cause corrupted sound.                                                             |
| Remote control issue                               |                                                                                                    |
| The remote control does not work.                  | Make sure that the batteries are correctly in place (+/-).                                              |
|                                                    | Check if the batteries are flat.                                                                        |
|                                                    | Check for power failure.                                                                                |
|                                                    | Make sure that the power cord is connected.                                                             |
|                                                    | Check for any special lighting or neon signs switched on in the vicinity.                               |
| Source device issue                                |                                                                                                    |
| A beeping sound is heard when my PC is booting.    | If a beeping sound is heard when your PC is booting, have your PC serviced.                             |
| Touch function issues                              |                                                                                                    |
| The icons can be touched but the drawings cannot.  | Use the provided product-specific pen.                                                                  |
| Touching does not work when PC connection is used. | Check whether the TOUCH OUT port on the product is connected to a USB port on the PC using a USB cable. |
| use two pens, but they do not work well.           | Make sure that there is enough space between the two pens at multi-touching.                            |

| Touch function issues                                                                                 |                                                                                                    |
|----------------------------------------------------------------------------------------------------|----------------------------------------------------------------------------------------------------|
| Touches break, reaction speed gets slow, and so on.                                                   | Make sure that there are no foreign substances on the screen surface.                                                                          |
|                                                                                                    | Check whether the screen is broken.                                                                                                    |
|                                                                                                    | Make sure that the product is not exposed to direct sunlight.                                                                                  |
| Otherissue                                                                                            |                                                                                                    |
| The product smells like plastic.                                                                      | The plastic smell is normal and disappears over time.                                                                                          |
| The monitor appears tilted.                                                                           | Remove and then attach the stand again to the product.                                                                                         |
| Audio or video cuts out intermittently.                                                               | Check the cable connection and connect it again if required.                                                                                   |
|                                                                                                    | Use a standard cable.                                                                                                    |
| Small particles are found on the edges of the product.                                                | The particles are part of the product design. The product is not defective.                                                                    |
| When I try to change the PC resolution, a message "The defined resolution is not supported." appears. | The message "The defined resolution is not supported." appears if the input source resolution exceeds the maximum resolution of the display.   |
| ., .,                                                                                                 | To resolve the issue, change the PC resolution to a resolution supported on the display.                                                       |
| There is no sound from the speakers in HDMI mode when a DVI-HDMI cable is connected.                  | DVI cables do not transmit sound data.                                                                                                    |
|                                                                                                    | Make sure to connect the audio cable to the correct input port to enable audio.                                                                |
| HDMI Black Level is not functioning properly on an external device with HDMI YCbCr output.            | This function is available only when a source device with RGB signal, such as a DVD player and STB, is connected to the product to HDMI cable. |

| Other issue                                                                                                  |                                                                                                    |
|----------------------------------------------------------------------------------------------------|----------------------------------------------------------------------------------------------------|
| There is no sound in HDMI mode.                                                                              | Displayed picture colours may not look normal. Video or sound may not be available. This can occur if a source device that only supports an older version of the HDMI standard is connected to the product.  If these issues occur, connect an audio cable along with the HDMI cable. |
|                                                                                                    | Some PC graphics cards may not automatically recognise HDMI signals that do not include sound. In this case, manually select a sound input.                                                                                                    |
| HDMI-CEC does not work.                                                                                      | To use several external devices compatible with the HDMI-CEC feature that are connected to the <b>HDMI IN</b> ports on the product, turn off the HDMI-CEC features on all the external devices. External devices include Blu-ray and DVD players.                                     |
|                                                                                                    | Operating an external device when its HDMI-CEC feature is enabled may automatically stop other external devices.                                                                                                    |
|                                                                                                    | To change HDMI-CEC settings, refer to the device user guide or contact the device manufacturer for assistance.                                                                                                    |
| In power-saving mode, when the input source is<br>DisplayPort, PC display settings cannot be saved.          | Go to System → Power Control and set Max. Power Saving to Off. Alternatively, configure the PC display output settings again. Ensure the product is turned on.                                                                                                    |
| When booting the PC with the input source set to<br>DisplayPort, the BIOS and booting screens do not appear. | Boot the PC when the product is turned on or when the input source is not DisplayPort.                                                                                                    |

# Chapter 13 Specifications

# General

| Model Name                   |                 | QB65H-TR QB75H-TR / QB75N                                                                                                    |                                   |  |  |
|------------------------------|-----------------|----------------------------------------------------------------------------------------------------|-----------------------------------|--|--|
| Panel                        | Size            | 65 CLASS (64.5 inches / 163.8 cm)                                                                                                    | 75 CLASS (74.5 inches / 189.3 cm) |  |  |
|                              | Display<br>area | 1428.48 mm (H) x 803.52 mm (V)                                                                                                    | 1650.24 mm (H) x 928.26 mm (V)    |  |  |
| Power Supply                 |                 | AC100-240V~ 50/60Hz Refer to the label at the back of the product as the standard voltage can vary in different countries.                               |                                   |  |  |
| Environmental considerations | Operating       | Temperature: 0 °C – 40 °C (32 °F – 104 °F)  * For installing the enclosure, keep the internal temperature or below.  Humidity: 10% – 80%, non-condensing |                                   |  |  |
|                              | Storage         | Temperature: -20 °C - 45 °C (-4 °F - 113 °F) Humidity: 5% - 95%, non-condensing * Applicable before the product package is unpacked.                     |                                   |  |  |

- Plug-and-Play
  - This monitor can be installed and used with any Plug-and-Play compatible systems. Two-way data exchange between the monitor and PC system optimises the monitor settings. Monitor installation takes place automatically. However, you can customise the installation settings if desired.
- Due to the nature of the manufacturing of this product, approximately 1 pixel per million (1ppm) may appear brighter or darker on the panel. This does not affect product performance.
- This is a class A product. In a domestic environment this product may cause radio interference in which case the user may be required to take adequate measures.
- For detailed device specifications, visit the Samsung Electronics website.

# **Preset Timing Modes**

This product can be set to only one resolution for each screen size to obtain the optimum picture quality due to the nature of the panel. Using a resolution other than the specified resolution may degrade the picture quality. To avoid this, it is recommended that you select the optimum resolution specified for your product.

| Model Name                           |                    | QB65H-TR / QB75H-TR                                                          | QB75N-W                             |  |
|--------------------------------------|--------------------|------------------------------------------------------------------------------|-------------------------------------|--|
| Synchronization Horizontal Frequency |                    | 30 - 81 kHz (DVI), 30 - 134 kHz (DisplayPort), 30 - 90 kHz (HDMI) kHz (HDMI) |                                     |  |
|                                      | Vertical Frequency | 48 - 75 Hz (DVI), 56 - 75 Hz (DisplayPort), 24 - 75 Hz (HDMI)                | 48 - 75 Hz (DVI), 24 - 75 Hz (HDMI) |  |
| Resolution                           | Optimum resolution | 1920 x 1080 @ 60 Hz (DVI),                                                   | 1920 x 1080 @ 60 Hz (DVI),          |  |
|                                      | Maximum resolution | 3840 x 2160 @ 60 Hz (DisplayPort),<br>3840 x 2160 @ 60 Hz (HDMI)             | 3840 x 2160 @ 60 Hz (HDMI)          |  |

# Checking the Resolution and Frequency

For modes that exceed the supported resolutions, the message "Not Optimum Mode" appears briefly. Set the PC resolution by referring to Preset Timing Modes.

- Horizontal Frequency
  The time required to scan a single
  line from the left to the right side
  of the screen is called a horizontal
  cycle. The reciprocal number of a
  horizontal cycle is called horizontal
  frequency. Horizontal frequency is
  measured in kHz.
- ✓ Vertical Frequency
  The product displays a single image multiple times per second (like a fluorescent light) to display what the viewer sees. The rate of a single image being displayed repeatedly per second is called vertical frequency or refresh rate. Vertical frequency is measured in Hz.

The screen will automatically be adjusted if a signal that belongs to the following standard signal modes is transmitted from your PC. If the signal transmitted from the PC does not belong to the standard signal modes, the screen may be blank with the power indicator on. In such a case, change the settings according to the following table by referring to the graphics card user manual.

| Resolution       | Horizontal<br>Frequency<br>(kHz) | Vertical<br>Frequency<br>(Hz) | Pixel Clock<br>(MHz) | Sync Polarity (H/V) |
|------------------|----------------------------------|-------------------------------|----------------------|---------------------|
| IBM, 640 x 480   | 31.469                           | 59.940                        | 25.175               | -/-                 |
| IBM, 720 x 400   | 31.469                           | 70.087                        | 28.322               | -/+                 |
| MAC, 640 x 480   | 35.000                           | 66.667                        | 30.240               | -/-                 |
| MAC, 832 x 624   | 49.726                           | 74.551                        | 57.284               | -/-                 |
| MAC, 1152 x 870  | 68.681                           | 75.062                        | 100.000              | -/-                 |
| VESA, 640 x 480  | 31.469                           | 59.940                        | 25.175               | -/-                 |
| VESA, 640 x 480  | 37.861                           | 72.809                        | 31.500               | -/-                 |
| VESA, 640 x 480  | 37.500                           | 75.000                        | 31.500               | -/-                 |
| VESA, 800 x 600  | 35.156                           | 56.250                        | 36.000               | +/+                 |
| VESA, 800 x 600  | 37.879                           | 60.317                        | 40.000               | +/+                 |
| VESA, 800 x 600  | 48.077                           | 72.188                        | 50.000               | +/+                 |
| VESA, 800 x 600  | 46.875                           | 75.000                        | 49.500               | +/+                 |
| VESA, 1024 x 768 | 48.363                           | 60.004                        | 65.000               | -/-                 |
| VESA, 1024 x 768 | 56.476                           | 70.069                        | 75.000               | -/-                 |
| VESA, 1024 x 768 | 60.023                           | 75.029                        | 78.750               | +/+                 |
| VESA, 1152 x 864 | 67.500                           | 75.000                        | 108.000              | +/+                 |

| Resolution                      | Horizontal<br>Frequency<br>(kHz) | Vertical<br>Frequency<br>(Hz) | Pixel Clock<br>(MHz) | Sync Polarity (H/V) |
|---------------------------------|----------------------------------|-------------------------------|----------------------|---------------------|
|                                 | (11112)                          | (112)                         |                      |                     |
| VESA, 1280 x 720                | 45.000                           | 60.000                        | 74.250               | +/+                 |
| VESA, 1280 x 800                | 49.702                           | 59.810                        | 83.500               | -/+                 |
| VESA, 1280 x 1024               | 63.981                           | 60.020                        | 108.000              | +/+                 |
| VESA, 1280 x 1024               | 79.976                           | 75.025                        | 135.000              | +/+                 |
| VESA, 1366 x 768                | 47.712                           | 59.790                        | 85.500               | +/+                 |
| VESA, 1440 x 900                | 55.935                           | 59.887                        | 106.500              | -/+                 |
| VESA, 1600 x 900                | 60.000                           | 60.000                        | 108.000              | +/+                 |
| VESA, 1680 x 1050               | 65.290                           | 59.954                        | 146.250              | -/+                 |
| VESA, 1920 x 1080               | 67.500                           | 60.000                        | 148.500              | +/+                 |
| VESA, 2560 x 1440               | 88.787                           | 59.951                        | 241.500              | +/-                 |
| CEA, 3840 x 2160<br>(HDMI)      | 67.500                           | 60.000                        | 297.000              | +/+                 |
| CEA, 3840 x 2160<br>(HDMI 1, 2) | 67.500                           | 60.000                        | 594.000              | +/+                 |
| VESA, 3840 x 2160<br>(DP)       | 133.313                          | 59.997                        | 533.250              | +/-                 |

The QB75N-W model are not available in the VESA 3840 x 2160 (DP).

# Chapter 14 Appendix

# Responsibility for the Pay Service (Cost to Customers)

When the service is requested, in spite of in warranty, we may charge you for a visit from a service technician in the following cases.

# Not a product defect

Cleaning of the product, Adjustment, Explanation, Re-installation and etc.

- If a service technician is requested to give instructions on how to use product or simply adjusts options without disassembling product.
- If a defect is caused by external environmental factors (Internet, Antenna, Wired Signal, etc.)
- If a product is reinstalled or devices are connected additionally after installing the purchased product for the first time.
- If a product is reinstalled to move to a different spot or to move to a different house.
- If the customer requests instructions on how to use another company's product.
- If customer requests instructions on how to use the network or another company's programme.
- If customer requests software installation and setup for the product.
- If a service technician removes/cleans dusts or foreign materials inside of the product.
- If customer requests an installation additionally after purchasing a product through homeshopping or online.

# A Product damage caused by customer's fault

Product damage caused by customer's mishandling or wrong repair

If a product damage is caused by;

- External impact or drop.
- Use of supplies or separately sold product unspecified by Samsung.
- Repair from a person besides an engineer of outsourcing service company or partner of Samsung Electronics Co., Ltd.
- Remodeling or repairing the product by customer.
- Using it with incorrect voltage or non-authorised electrical connections.
- Not following the "cautions" in User Manual.

#### **Others**

- If product fails by natural disaster. (lightning, fire, earthquake, flood damage, etc)
- If consumable components are all used up. (Battery, Toner, Fluorescent lights, Head, Vibrator, Lamp, Filter, Ribbon, etc.)
- If customer requests a service in case the product has no defect, service fee may be charged. So please read User Manual first.

# Prevention of Afterimage Burn-in

# What is afterimage burn-in?

Afterimage burn-in should not occur when the panel is operating normally. Normal operation refers to a continuously changing video pattern. If the panel displays a fixed pattern for an extended period of time a slight voltage difference may occur between the electrodes in pixels that control the liquid crystals.

Such a voltage difference between electrodes increases with time and makes the liquid crystals thinner. When this occurs, a previous image can remain on the screen when the pattern changes.

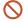

This information is a guide to prevent afterimage burn-in. Viewing a fixed screen for an extended period of time may cause afterimage burn-in. This problem is not included in warranty.

# Recommended prevention practices

Viewing a fixed screen for an extended period of time may cause afterimage burn-ins or smudges. If the product is not to be used for a long time, turn it off, or activate the Power Saving mode or Screen Saver with a moving image.

• Change the colours regularly.

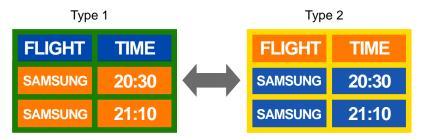

- Avoid combinations of a text colour and background colour of contrasting brightness.
- Avoid using colours of contrasting brightness (black and white; gray and black).

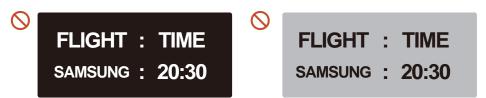

# Licence

**DOLBY** AUDIO\*

Manufactured under license from Dolby Laboratories.

Dolby, Dolby Audio, Pro Logic, and the double-D symbol are trademarks of Dolby Laboratories.

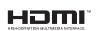

The terms HDMI and HDMI High-Definition Multimedia Interface, and the HDMI Logo are trademarks or registered trademarks of HDMI Licensing LLC in the United States and other countries.

Open Source Licence Notice

In the case of using open source software, Open Source Licences are available on the product menu. Open Source Licence Notice is written only English.

For information on the Open Source Licence Notice, contact the Samsung Customer Centre or send email to oss.reguest@samsung.com.

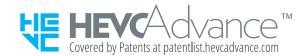

THIS PRODUCT IS SOLD WITH A LIMITED LICENCE AND IS AUTHORISED TO BE USED ONLY IN CONNECTION WITH HEVC CONTENT THAT MEETS EACH OF THE THREE FOLLOWING QUALIFICATIONS: (1) HEVC CONTENT ONLY FOR PERSONAL USE; (2) HEVC CONTENT THAT IS NOT OFFERED FOR SALE; AND (3) HEVC CONTENT THAT IS CREATED BY THE OWNER OF THE PRODUCT.

THIS PRODUCT MAY NOT BE USED IN CONNECTION WITH HEVC ENCODED CONTENT CREATED BY A THIRD PARTY, WHICH THE USER HAS ORDERED OR PURCHASED FROM A THIRD PARTY, UNLESS THE USER IS SEPARATELY GRANTED RIGHTS TO USE THE PRODUCT WITH SUCH CONTENT BY A LICENSED SELLER OF THE CONTENT.

YOUR USE OF THIS PRODUCT IN CONNECTION WITH HEVC ENCODED CONTENT IS DEEMED ACCEPTANCE OF THE LIMITED AUTHORITY TO USE AS NOTED ABOVE.